# **HB-THERM®**

# **Descripción del proceso O8352-ES**

# **para el temperado Variotherm con Vario-5**

# **Índice**

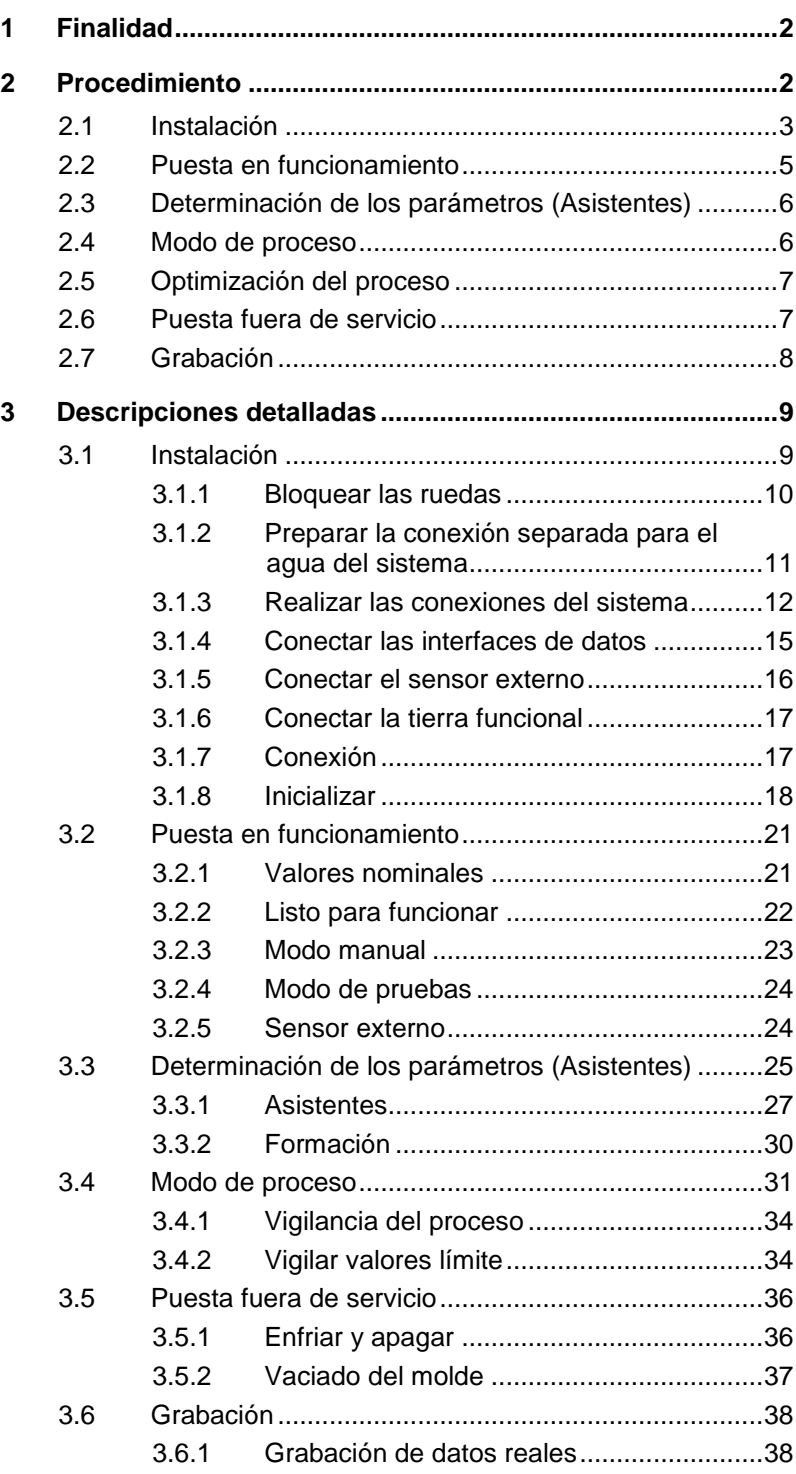

# <span id="page-1-0"></span>**1 Finalidad**

La descripción del proceso para el temperado Variotherm con Vario-5 sirve como guía para la puesta en funcionamiento y aplicación de la instalación Vario-5 en el funcionamiento del proceso. Sirve como complemento de los manuales de instrucciones de los equipos Thermo-5 y la unidad de conmutación Vario-5.

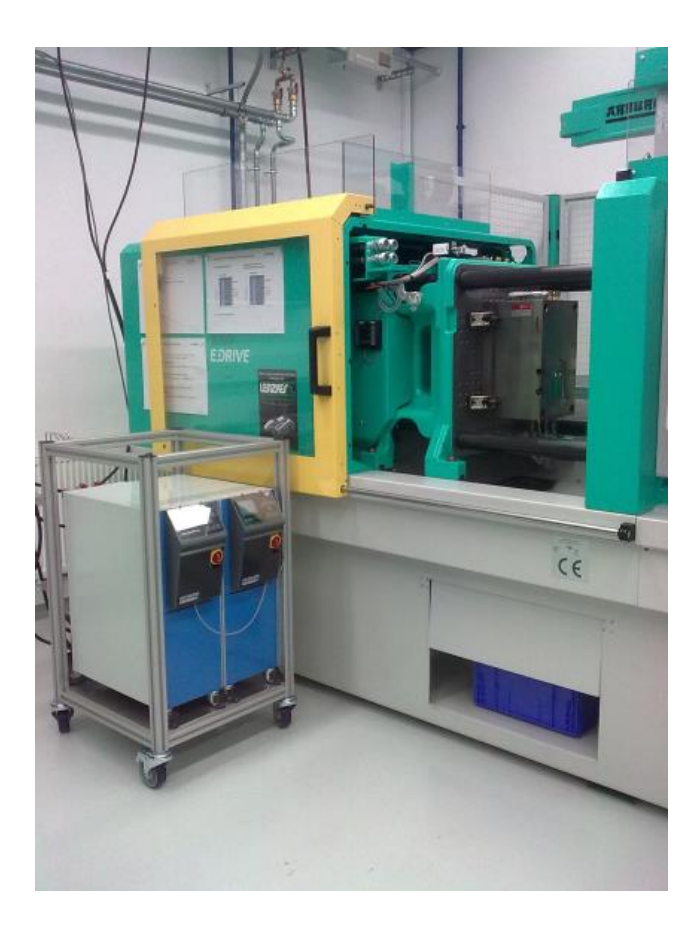

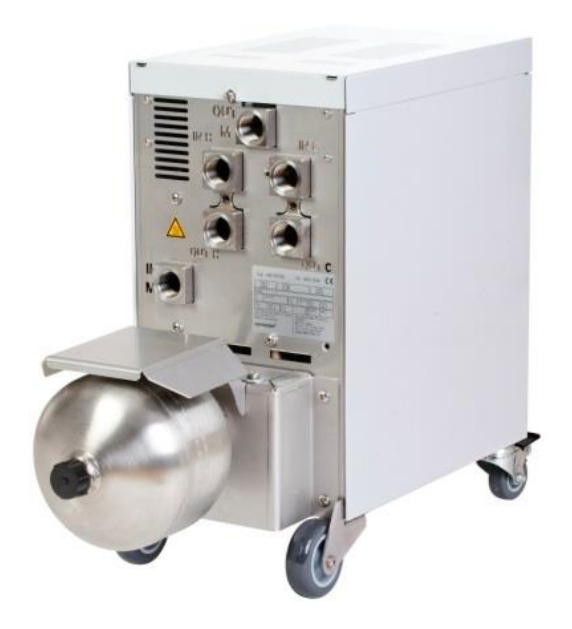

# <span id="page-1-1"></span>**2 Procedimiento**

El procedimiento describe en pocos pasos cada una de las fases que deben ejecutarse.

Puede consultar las descripciones detalladas y las indicaciones de seguridad en los capítulos referenciados.

# <span id="page-2-0"></span>**2.1 Instalación**

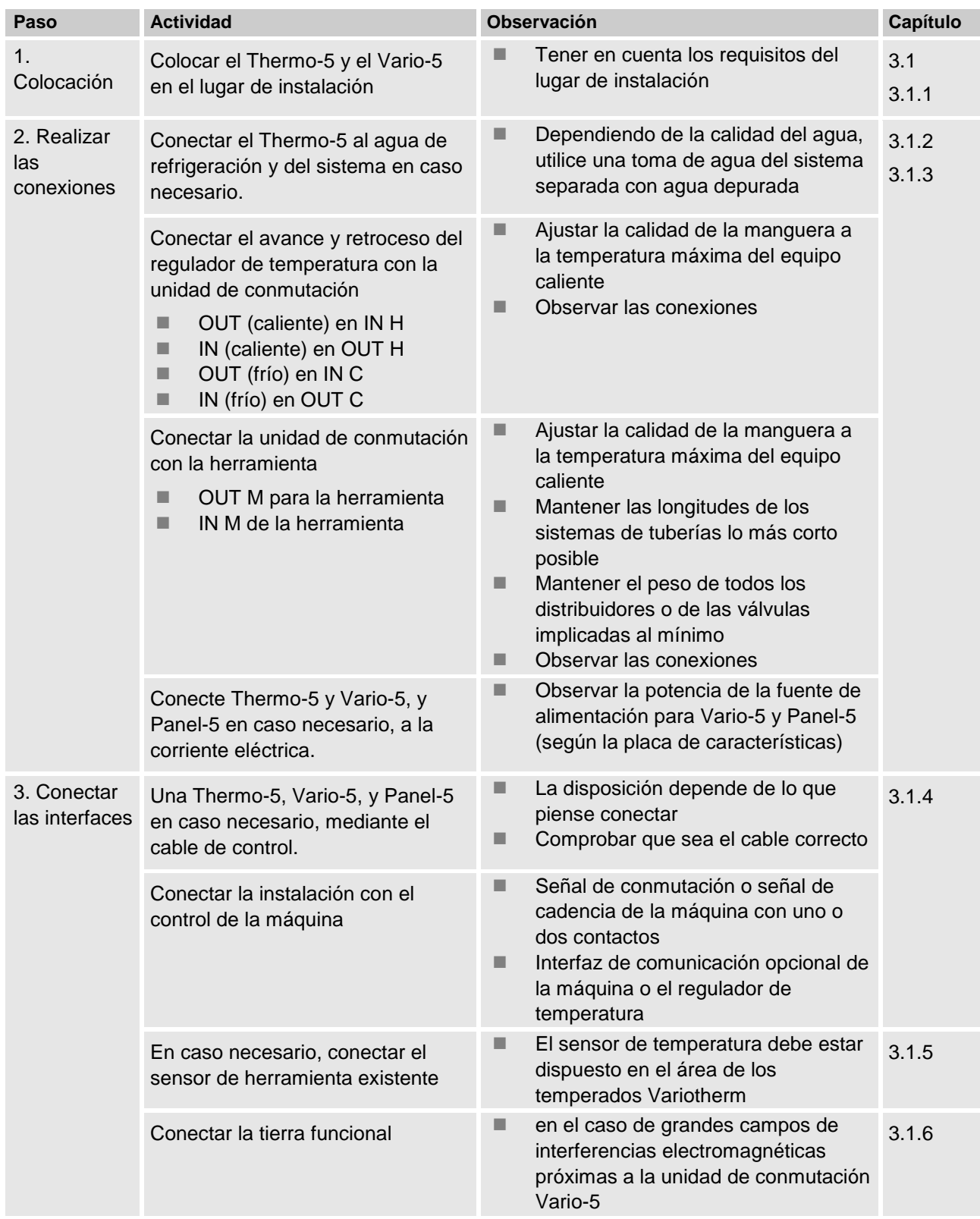

- 4. Encendido Encender el interruptor principal y configurar la instalación (equipos)
- Aparecerá automáticamente la ventana de inicialización (modificar en Visualización \ Instalaciones de Variotherm) [3.1.7](#page-16-2)
- VCn, así como THn y TCn deben ser reconocibles en las barras del módulo
- Configurar el tipo de sensor, en caso de haber alguno ( Ajuste \ Varios)

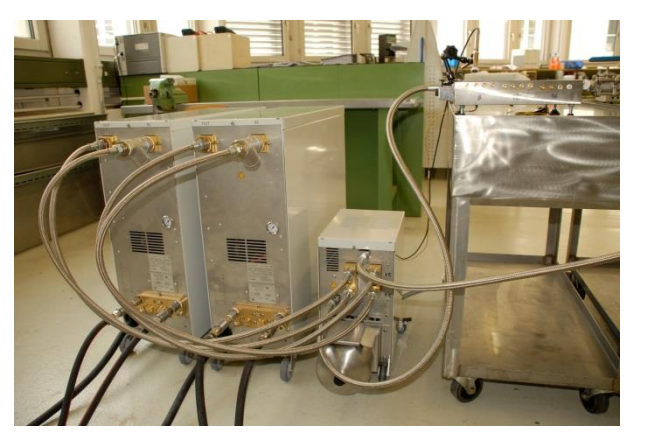

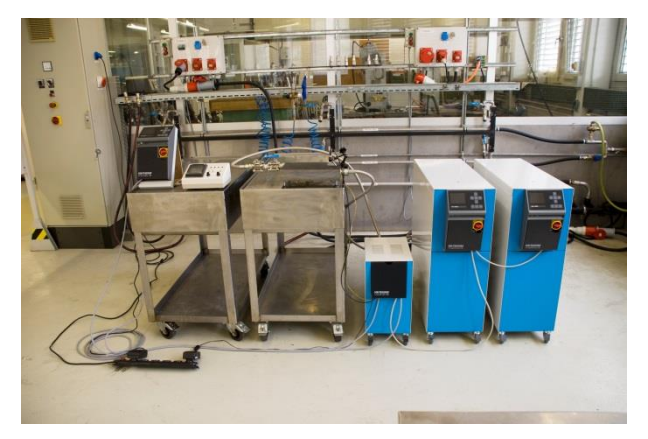

*Fig. 1: Ejemplo de una instalación Vario-5 instalada (estructura de muestra con herramienta de prueba y simulador de la máquina)*

# <span id="page-4-0"></span>**2.2 Puesta en funcionamiento**

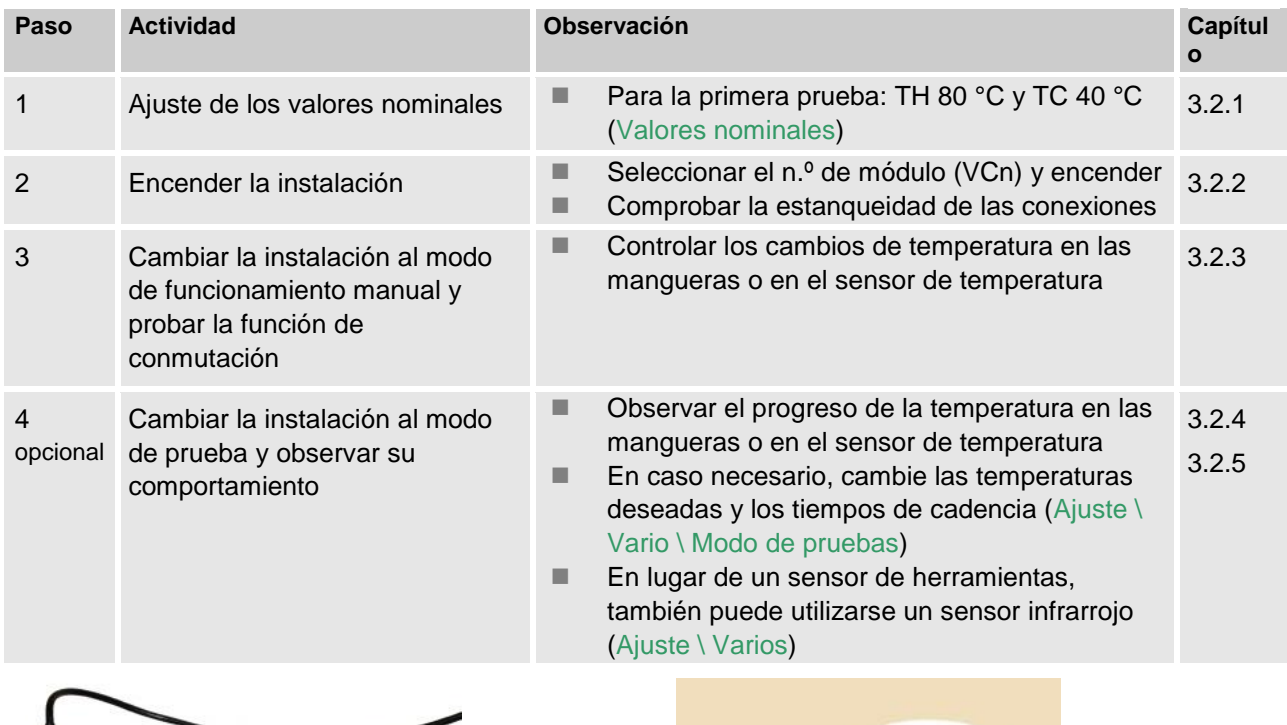

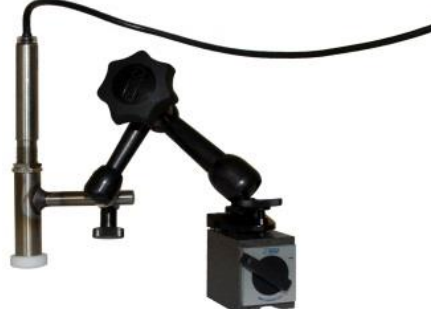

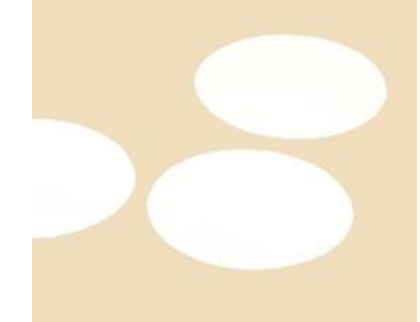

*Fig. 2: Sensor de infrarrojos con base magnética y fijador de emisiones para la medición de la temperatura de superficies brillantes*

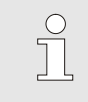

*¡NOTA!*

*Utilizar el fijador de emisiones en las superficies metálicas brillantes.*

# <span id="page-5-0"></span>**2.3 Determinación de los parámetros (Asistentes)**

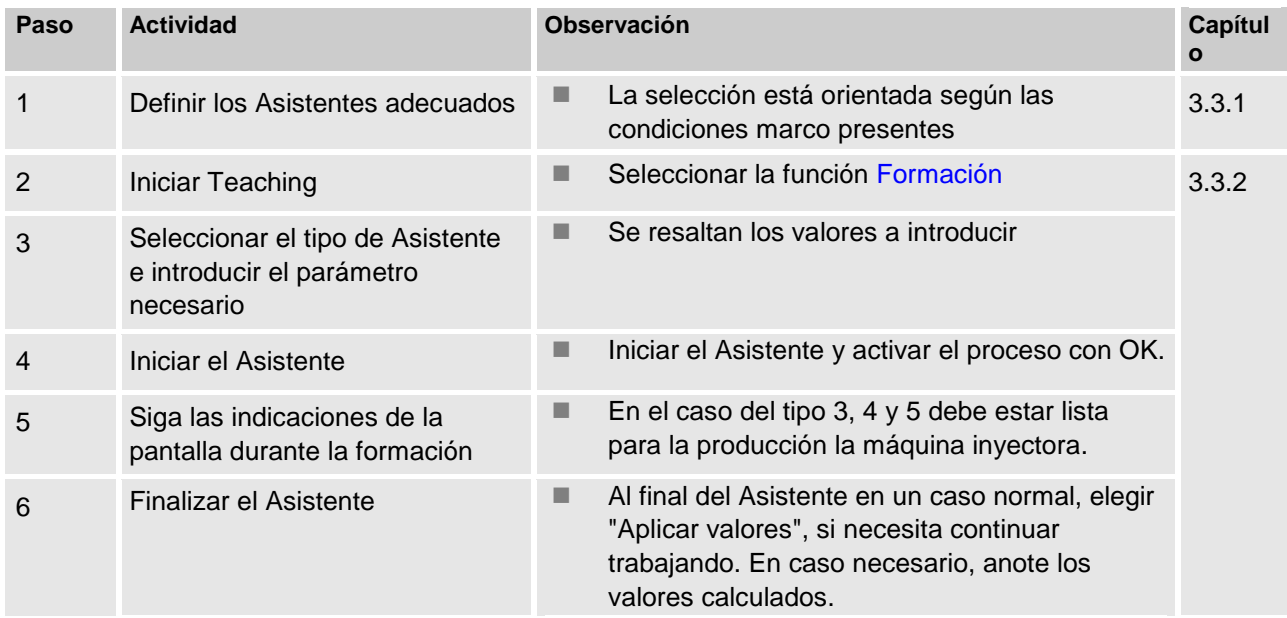

# <span id="page-5-1"></span>**2.4 Modo de proceso**

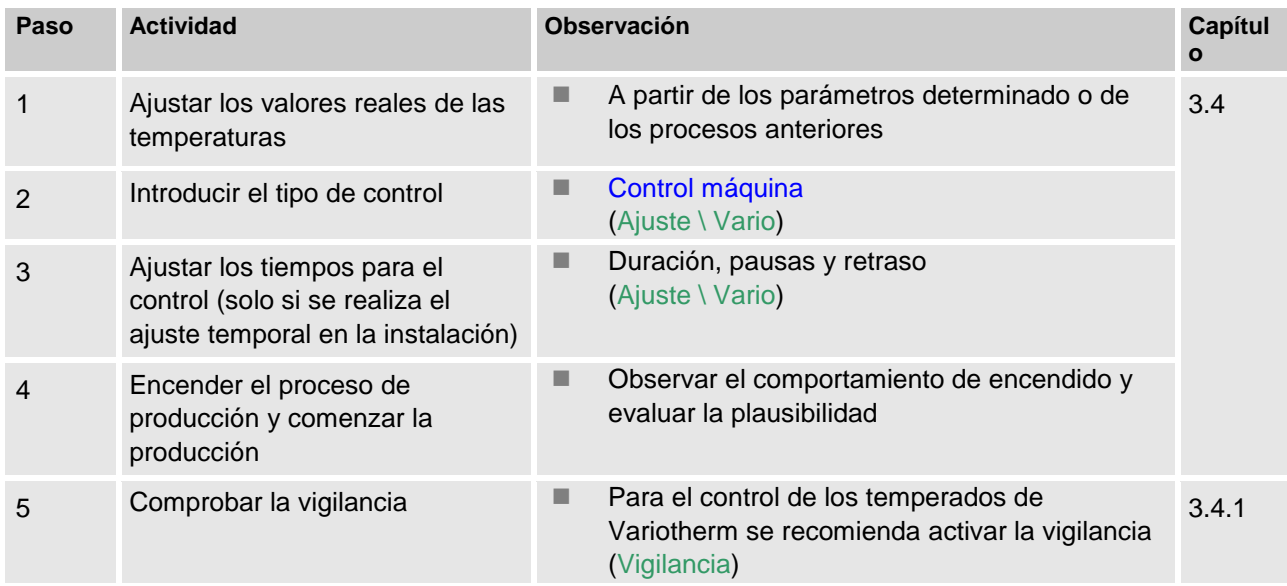

# <span id="page-6-0"></span>**2.5 Optimización del proceso**

En el caso de que una etapa de muestreo con temperado Variotherm haya arrojado un efecto positivo, entonces hay que comprobar, si con otras temperaturas y diferentes relaciones temporales se puede aumentar todavía más la calidad y reducir el consumo energético. También es necesario comprobar una reducción del tiempo del ciclo.

> Los ajustes deben optimizarse de forma similar a la etapa de muestreo, también en el caso de que la calidad del componente esté bien. Esto se aplica especialmente con respecto a un funcionamiento energético óptimo.

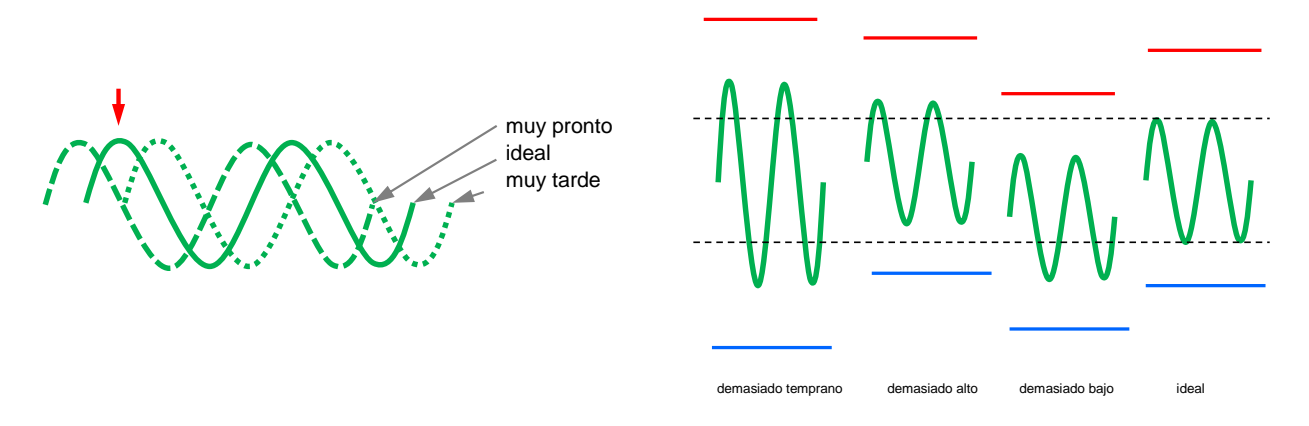

*Fig. 3: Optimización de los ajustes (izquierda: Momento del máximo, derecha: Temperaturas)*

# <span id="page-6-1"></span>**2.6 Puesta fuera de servicio**

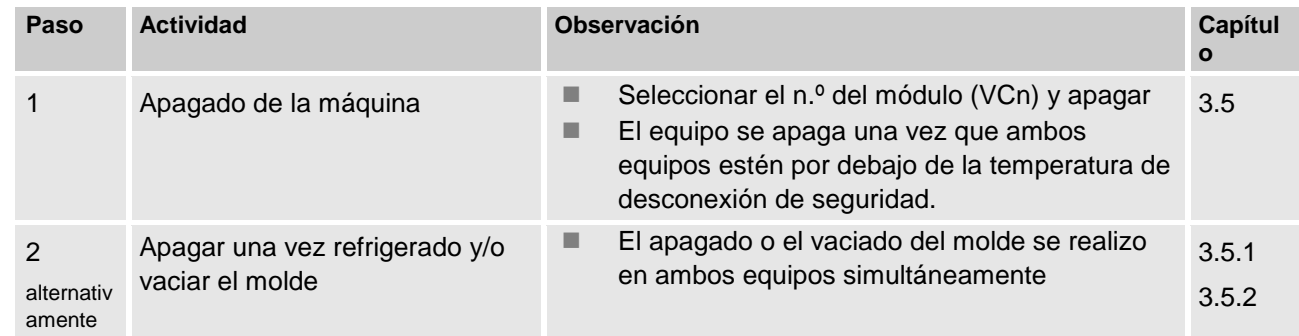

# <span id="page-7-0"></span>**2.7 Grabación**

Para grabaciones de larga duración con un nivel de detalle alto pueden guardarse los valores reales en un soporte de datos USB.

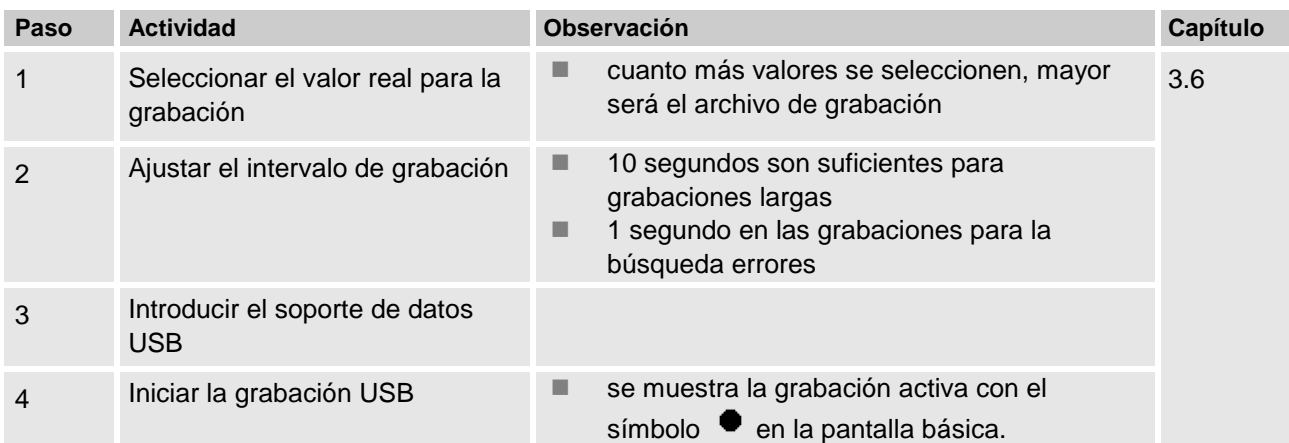

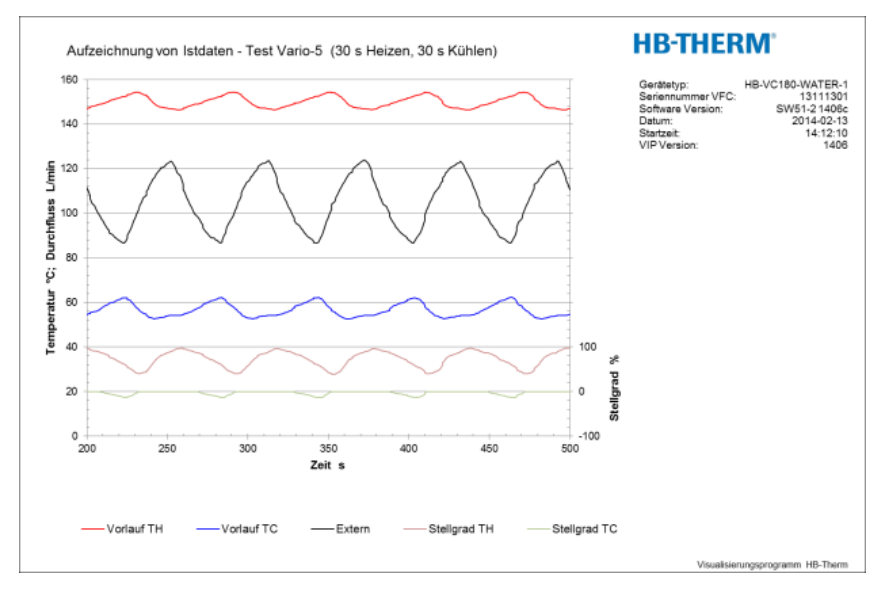

*Fig. 4: Ejemplo de una grabación analizada*

# <span id="page-8-0"></span>**3 Descripciones detalladas**

# <span id="page-8-1"></span>**3.1 Instalación**

- **Personal La** instalación y la primera puesta en servicio solo pueden ser realizadas por personal técnico.
	- Los trabajos en la instalación eléctrica deben ser realizados únicamente por técnicos electricistas.
	- Los trabajos en el sistema hidráulico deben ser realizados únicamente por personal especializado en hidráulica.

**Peligros especiales** Existen los peligros siguientes:

- Peligro de muerte debido a la corriente eléctrica.
- Peligro de quemaduras debido a combustibles calientes.
- Peligro de quemaduras debido a las superficies calientes.
- Peligro de aplastamiento debido a desplazamientos o vuelcos.

**Instalación y primera puesta en servicio incorrectas incorrectas interview in the servicio incorrectas** 

**¡Peligro de lesiones debido a instalación y primera puesta en servicio incorrectas!**

La instalación y la primera puesta en servicio incorrectas pueden provocar graves daños personales o materiales.

Por consiguiente:

- Antes de iniciar cualquier trabajo, garantizar que exista suficiente espacio para el montaje.
- Proceder con cuidado con los componentes abiertos y con cantos vivos.

<span id="page-9-1"></span>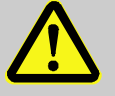

#### **¡ADVERTENCIA!**

**¡Peligro de lesiones e incendios debido a colocación inadecuada!**

La colocación inadecuada puede provocar graves daños personales o materiales.

Por consiguiente:

– Tener en cuenta y cumplir los requisitos relativos al lugar de colocación.

Colocar el aparato de temperado en las siguientes condiciones:

- Sobre una superficie plana y resistente
- Asegurarlo contra desplazamientos y vuelcos
- El acceso al interruptor principal debe garantizarse en todo momento
- Los cables de conexión al y desde el aparato no deben rozar conductos que presenten temperaturas de la superficie superiores a 50 ºC
- Asegurar el aparato con un fusible previo adecuado y, de ser necesario, con un interruptor diferencial (fusible previo máximo e interruptor diferencial recomendado $\rightarrow$  Instrucciones de servicio Thermo-5)

#### <span id="page-9-0"></span>**3.1.1 Bloquear las ruedas**

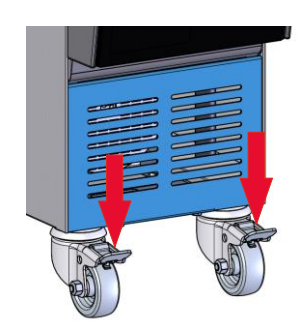

*Fig. 5: Bloquear las ruedas*

Para asegurar el aparato contra desplazamientos no deseados, deben bloquearse las ruedas.

- **1.** Colocar el aparato en el lugar correspondiente.
- **2.** Presionar hacia abajo las dos bridas de frenado situadas en las ruedas.

# <span id="page-10-0"></span>**3.1.2 Preparar la conexión separada para el agua del sistema**

La conexión conjunta para el agua refrigerante y el agua del sistema puede transformarse en conexiones separadas.

Equipamiento necesario **Destornillador Torx** 

- 
- Destornillador de cabeza ranurada

**Conexión independiente para la entrada de agua de refrigeración y del sistema**

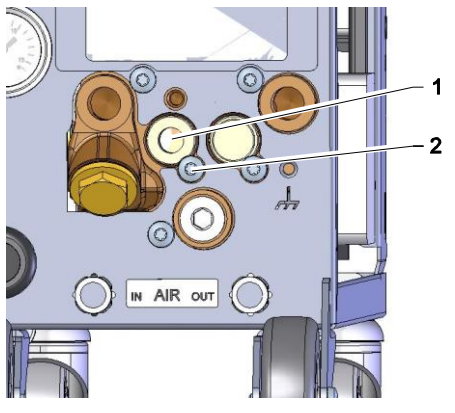

*Fig. 6: Conexión independiente para la entrada de agua de refrigeración y del sistema*

#### **Conexión independiente para la salida de agua de refrigeración y del sistema**

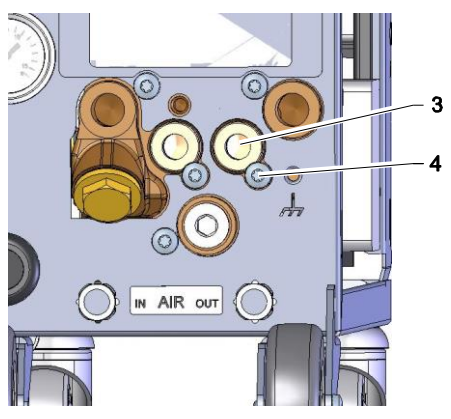

*Fig. 7: Conexión independiente para la salida de agua de refrigeración y del sistema*

Para cambiar a la conexión independiente para la entrada de agua de refrigeración y del sistema, debe procederse del siguiente modo:

- **1.** Retirar el tornillo Torx (2) con el destornillador Torx.
- **2.** Introducir el destornillador de cabeza ranurada en la ranura del garrón de inversión (1) y extraerlo presionando.
- **3.** Volver a montar el garrón de inversión (1) al revés con el racor roscado hacia fuera de forma visible.
- **4.** Volver a apretar el tornillo Torx (2) con el destornillador Torx (tener en cuenta la muesca del garrón de inversión).

Para cambiar a la conexión independiente para la salida de agua de refrigeración y del sistema, debe procederse del siguiente modo:

- **1.** Retirar el tornillo Torx (4) con el destornillador Torx.
- **2.** Introducir el destornillador de cabeza ranurada en la ranura del garrón de inversión (3) y extraerlo presionando.
- **3.** Volver a montar el garrón de inversión (3) al revés con el racor roscado hacia fuera de forma visible.
- **4.** Volver a apretar el tornillo Torx (4) con el destornillador Torx (tener en cuenta la muesca del garrón de inversión).

### <span id="page-11-0"></span>**3.1.3 Realizar las conexiones del sistema**

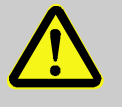

#### **¡ADVERTENCIA!**

**¡Peligro de muerte debido a las energías hidráulicas!**

En el caso de utilizar conductos de presión y acoplamientos inadecuados existe el peligro de que salgan los líquidos bajo una elevada presión, provocando lesiones graves e incluso mortales.

Por consiguiente:

– Utilizar únicamente conductos de presión resistentes a la temperatura.

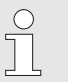

#### *¡NOTA!*

*De forma específica para el producto, las conexiones del sistema se atornillan o se empalman. Si no puede conectarse la conexión de conducto recomendada en el consumidor, para lograr unas pérdidas de presión mínimas, debe realizarse una reducción de la sección transversal en el consumidor y no en el aparato de temperado.*

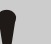

### **¡ATENCIÓN!**

Las uniones por tornillos, en especial las combinaciones acero inoxidable/acero inoxidable o acero/acero inoxidable, tienden a quedarse fijas tras un largo período de funcionamiento a altas temperaturas o pueden atascarse y, por lo tanto, son difíciles de aflojar.

Por consiguiente:

– *En las uniones atornilladas donde puedan darse estas circunstancias, se recomienda emplear lubricantes adecuados.*

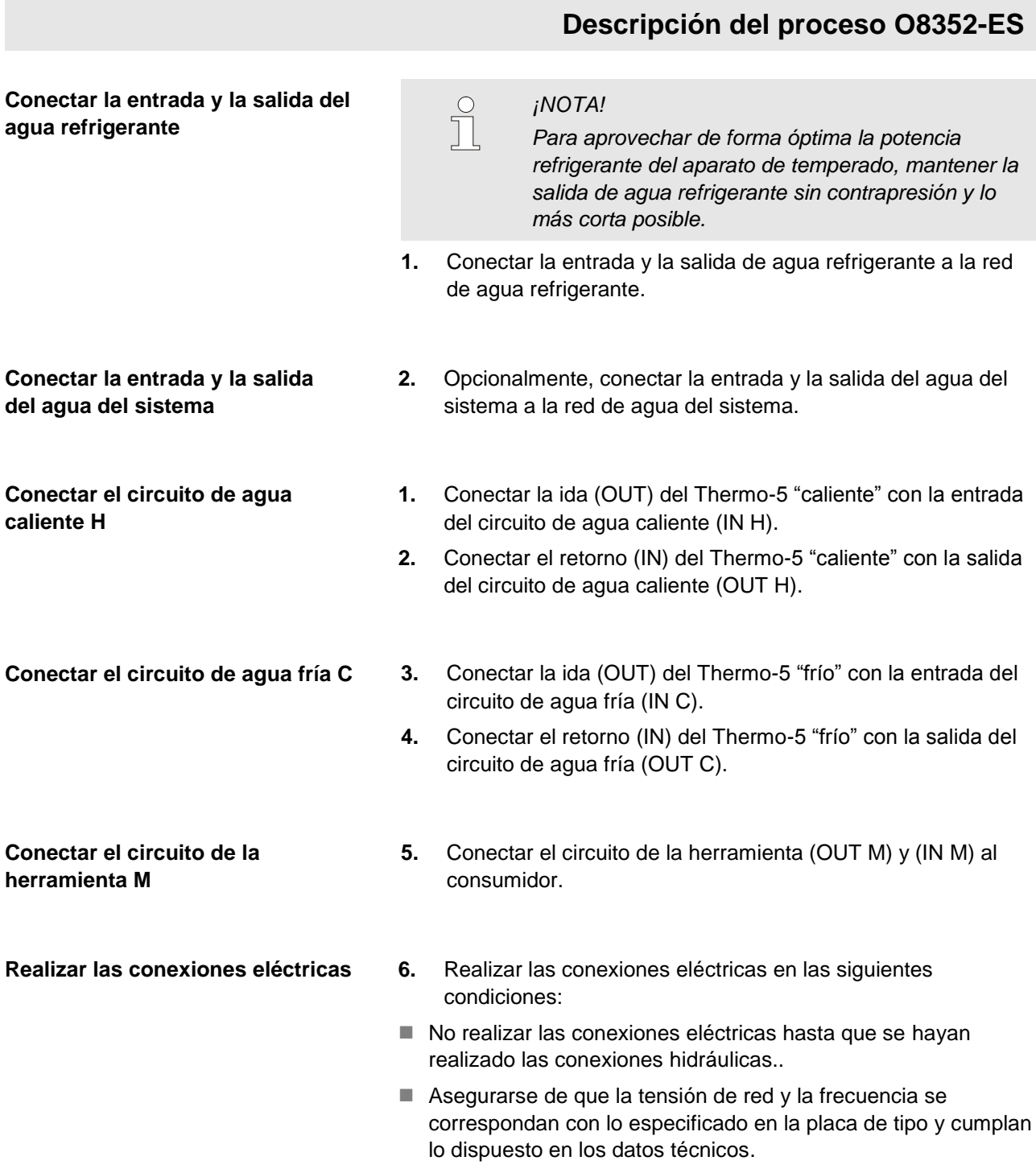

#### Asegurar conexiones de conductos **A** iADVERTENCIA!

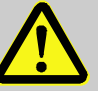

**¡Peligro de quemaduras por conexiones de con ductos calientes!**

Las conexiones de conductos entre el aparato de temperado y la unidad de conmutación, así como la unidad de conmutación y el consumidor externo, pueden calentarse mucho durante el funcionamiento. En caso de cobertura insuficiente de las conexiones de conductos, existe peligro de contacto, lo que puede provocar quemaduras graves.

Por consiguiente:

– Asegurar suficientemente todas las conexiones de conductos contra la posibilidad de un contacto directo.

# <span id="page-14-1"></span><span id="page-14-0"></span>**3.1.4 Conectar las interfaces de datos**

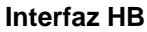

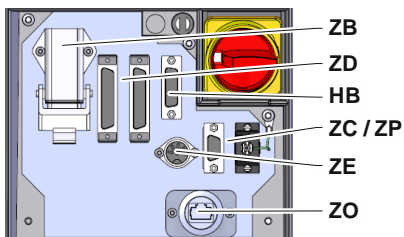

*Fig. 8: Interfaces de aparato individual*

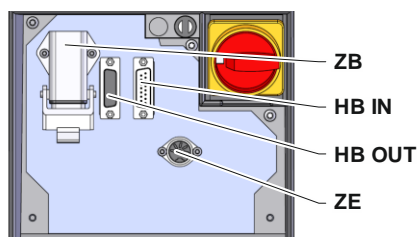

*Fig. 9: Interfaces de aparato modular*

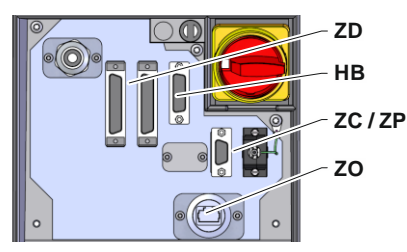

*Fig. 10: Interfaces Panel-5*

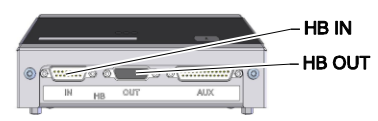

*Fig. 11: Interfaces Flow-5 Modelo: Aparato adicional / Independiente*

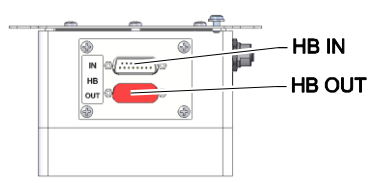

*Fig. 12: Interfaces Flow-5 Modelo: Autónomo*

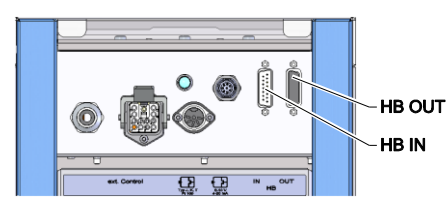

*Fig. 13: Interfaces Vario-5*

Para controlar un aparato modular Thermo-5, caudalímetro ext. Flow-5 o una unidad de conmutación Vario-5, se debe conectar un cable de control al aparato:

- **1.** Pasar el cable de control entre la parte frontal y la tapa de servicio en Thermo-5 o Panel-5.
- **2.** Conectar el cable de control al enchufe HB.
- **3.** Conectar el otro extremo del cable de control al producto de HB-Therm Thermo-5, Flow-5 o Vario-5 mediante el conector HB IN.
- **4.** Conectar los demás productos de HB-Therm a través del enchufe HB OUT.
- **5.** Cerrar la tapa de servicio.

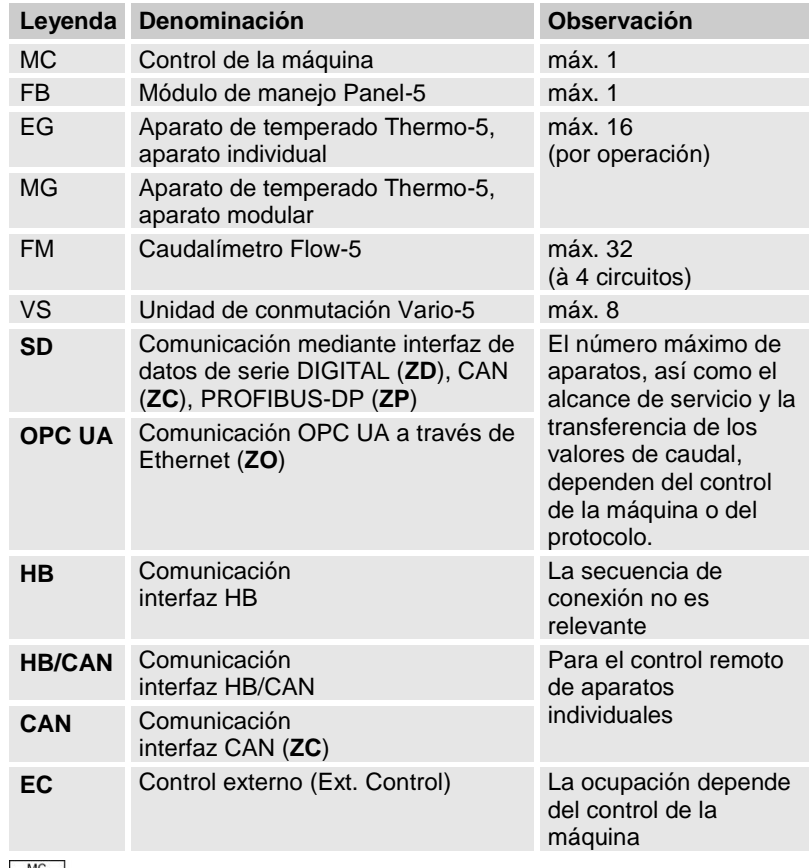

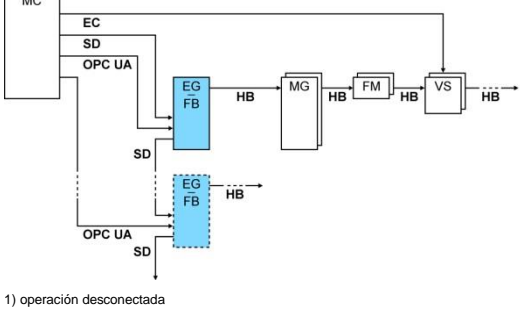

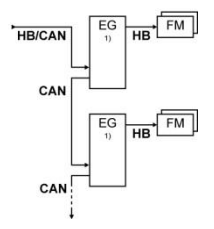

#### <span id="page-15-1"></span>**Control externo**

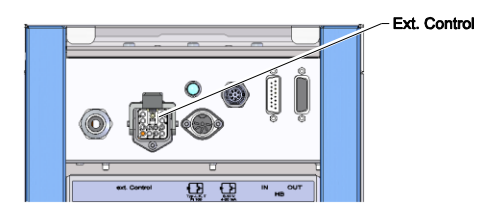

*Fig. 14: Interfaces Vario-5*

Para el control a través de la máquina se puede utilizar bien una señal activa de 24 V CC o un contacto sin tensión. Si no es posible un control a través de la máquina, se puede sincronizar el control a través de un sensor de proximidad.

- Para transmitir señales para controlar la unidad de conmutación a través de un cable de control desde el control de la máquina, debe procederse del siguiente modo:
	- **1.** Pasar el cable de control de la máquina entre la parte frontal y la tapa de servicio.
	- **2.** Conectar el cable de control a la clavija de conexión Control Ext.
	- **3.** Cerrar la tapa de servicio.
	- **4.** Para obtener una representación esquemática del uso de los diferentes conectores ( $\rightarrow$ Instrucciones de servicio Vario-5).

### <span id="page-15-0"></span>**3.1.5 Conectar el sensor externo**

**Conectar el sensor de temperatura externo**

Para visualizar la temperatura del consumidor, se puede conectar un sensor de temperatura externo a la unidad de conmutación:

- **1.** Pasar el cable del sensor de temperatura externo entre la parte frontal y la tapa de servicio.
- 0-10 V. 4-20 mA Tvp J. K. T. Pt 100
- *Fig. 15: Interfaces Vario-5*

- **2.** Para los tipos J, K, T o Pt 100, conectar el sensor de temperatura externo a las clavijas de conexión del tipo J, K, T o Pt 100.
- **3.** Para los tipos 0–10 V o 4–20 mA, conectar el sensor de temperatura externo a las clavijas de conexión del tipo 0–10 V o 4–20 mA.
- **4.** Cerrar la tapa de servicio.
- **5.** Ajuste del tipo de sensor  $(\rightarrow)$  página [24\)](#page-23-1).

#### Tabla: Identificación del tipo de sensor

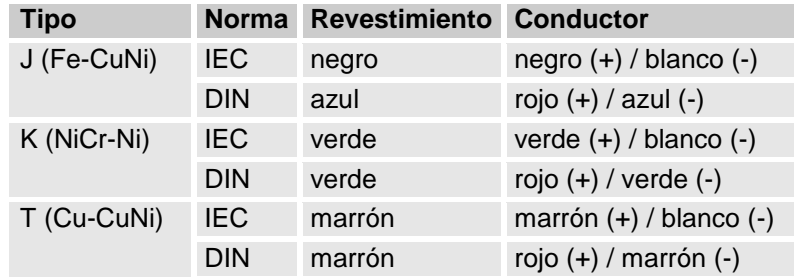

# <span id="page-16-2"></span><span id="page-16-0"></span>**3.1.6 Conectar la tierra funcional**

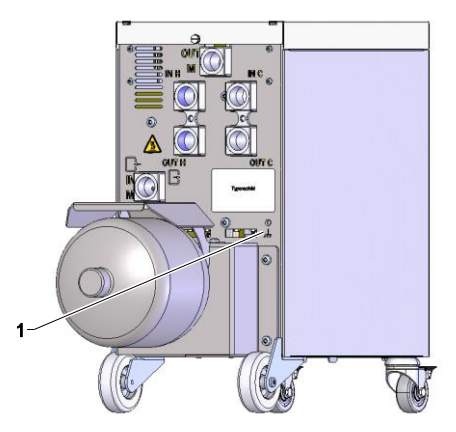

<span id="page-16-3"></span>*Fig. 16: Tierra funcional*

## <span id="page-16-1"></span>**3.1.7 Conexión**

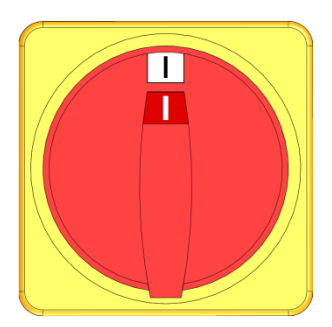

*Fig. 17: Interruptor principal*

Las fuentes importantes de interferencias EMV en la proximidad del módulo de conmutación pueden afectar a su funcionamiento. En tales casos, la carcasa de la unidad de conmutación se debe conectar a tierra mediante una cinta de conexión (para el punto de conexión de la tierra funcional, véase (1) [Fig. 16\)](#page-16-3).

Encender la instalación como sigue:

- **1.** Enchufar el cable de alimentación de la unidad de conmutación Vario-5.
- **2.** Situar todos los interruptores principales de los correspondientes Thermo-5 y Panel-5 en la posición "I".
- $\rightarrow$  Se produce la inicialización de los aparatos.

# <span id="page-17-0"></span>**3.1.8 Inicializar**

#### **Ventana de inicialización**

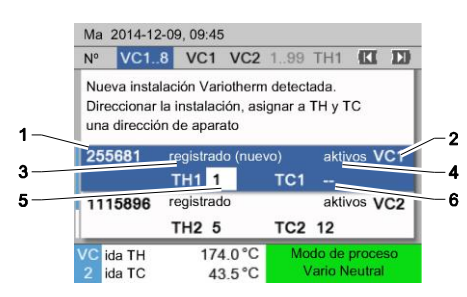

Fig. 18: Inicialización

Si se detecta una nueva unidad de conmutación, en el aparato individual o en el módulo de manejo aparecerá la ventana de inicialización.

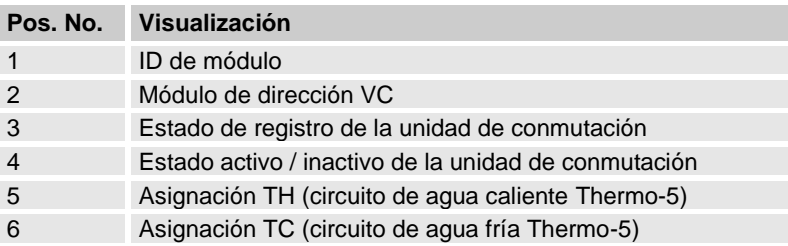

#### **Adjudicación de dirección y asignación**

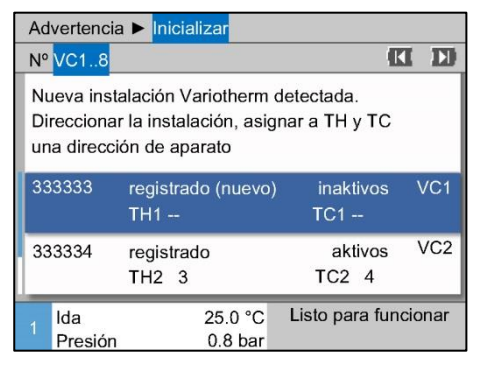

*Fig. 19: Nueva instalación detectada*

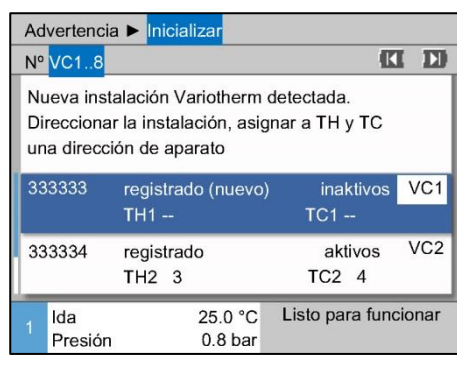

<span id="page-17-1"></span>*Fig. 20: Registrar ID de módulo.*

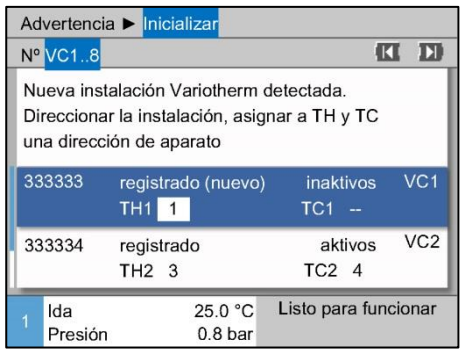

Debe asignarse una dirección (entre VC1 y VC8) a la unidad de conmutación, el estado (activos o inactivos) y una dirección de aparato correspondiente para TH y TC. Para ello se debe proceder del siguiente modo:

#### *¡NOTA!*

*Para definir completamente la asignación de la unidad de conmutación, se deben encender los aparatos Thermo-5 conectados hidráulicamente, debiendo estar registrados en la unidad de control.*

- **1.** Con el pulsador  $\bigcap$  o  $\bigcup$  seleccionar el módulo DFM deseado.
- **2.** Presionar el pulsador **6** y ajustar el módulo de la dirección  $VC$  ( $\rightarrow$  [Fig. 20](#page-17-1) Ej.: VC1)

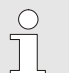

#### *¡NOTA!*

*Una dirección ajustada (módulo VC) solo debe aparecer una vez en un enlace. La página de menú no se puede abandonar mientras la dirección esté asignada de forma múltiple.*

**3.** Con el pulsador **II** saltar a la dirección de TH y asignar una dirección registrada. ( $\rightarrow$  [Fig. 21](#page-18-0) Ej.: Asignar dirección 1 a TH1)

#### <span id="page-18-0"></span>*Fig. 21: Registrar dirección TH*

| Advertencia > Inicializar<br><b>Nº VC18</b>                         |                                |                               |                                               | Œ |                 |
|---------------------------------------------------------------------|--------------------------------|-------------------------------|-----------------------------------------------|---|-----------------|
| Nueva instalación Variotherm detectada.<br>una dirección de aparato |                                |                               | Direccionar la instalación, asignar a TH y TC |   |                 |
| 333333                                                              | TH <sub>1</sub> 1              | registrado (nuevo)            | inaktivos<br><b>TC1 2</b>                     |   | VC <sub>1</sub> |
| 333334                                                              | registrado<br>TH2 <sub>3</sub> |                               | aktivos<br>TC24                               |   | VC <sub>2</sub> |
| Ida<br>Presión                                                      |                                | 25.0 °C<br>0.8 <sub>bar</sub> | Listo para funcionar                          |   |                 |

<span id="page-18-1"></span>*Fig. 22: Asignar dirección TC*

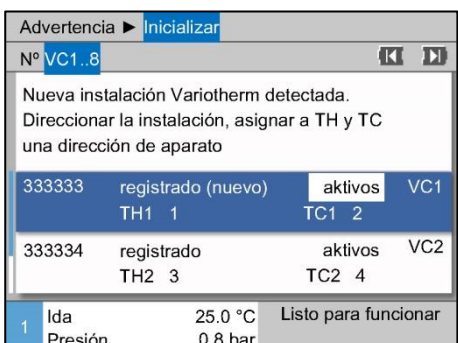

**4.** Con el pulsador **de** saltar a la dirección de TC y asignar una dirección registrada.

 $(\rightarrow$  [Fig. 22](#page-18-1) Ej.: Asignar dirección 2 a TC1)

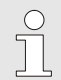

*¡NOTA!*

*Una unidad de conmutación VC debe asignarse necesariamente a una dirección registrada de un Thermo-5 con el parámetro TH y TC. De lo contrario, no se puede operar la instalación Variotherm.*

- **5.** Con el botón  $\blacksquare$ , saltar al estado y establecer el estado como "activo".
- **6.** Confirmar la asignación con el pulsador **il y**, a continuación, salir de la ventana de inicialización con el pulsador  $\blacksquare$ .

*Fig. 23: Ajustar estado*

#### **Modificar la dirección o la asignación**

Para modificar la asignación de dirección posteriormente, se debe proceder del siguiente modo:

- **1.** Acceder a la página de menú Visualización \ Instalaciones de Variotherm.
- **2.** Seleccionar la dirección del módulo VC y confirmar con el pulsador  $\mathbf{C}$ .
- **3.** Ajustar la dirección del módulo VC.
- **4.** Accionar el pulsador **II** y asignar una dirección TH registrada.
- **5.** Accionar el pulsador **11** y asignar una dirección TC registrada.
- **6.** Confirmar la asignación con el pulsador **...**

**Activar y desactivar** Las unidades de conmutación se pueden activar y desactivar. Para activar o desactivar una unidad de conmutación, se debe proceder del siguiente modo:

- **1.** Acceder a la página de menú Visualización \ Instalaciones de Variotherm.
- **2.** Seleccionar la dirección del módulo VC y confirmar con el pulsador  $\mathbf{C}$ .
- **3.** Con el botón  $\mathbf{I}$ , saltar al estado y establecer el estado como activo o inactivo.
- **4.** Confirmar con el pulsador **.**

# <span id="page-20-0"></span>**3.2 Puesta en funcionamiento**

# <span id="page-20-1"></span>**3.2.1 Valores nominales**

**Ajuste de los valores nominales** Ajustar los valores nominales del siguiente modo:

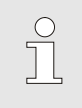

#### *¡NOTA!*

*Los valores nominales solo se pueden ajustar en el módulo VCn y no en THn y TCn.*

- **1.** Con el pulsador  $\mathbf{I}$  o  $\mathbf{I}$  seleccionar el n.º de módulo "VCn".
- **2.** Acceder a la página de menú Valores nominales.
- **3.** Ajustar los parámetros Valor teórico TH y Valor teórico TC al valor deseado.

**Límitación del valor teórico** Un valor teórico se puede ajustar como máximo al valor del límite de temperatura menos 5 K.

#### **Límite de temperatura manual**

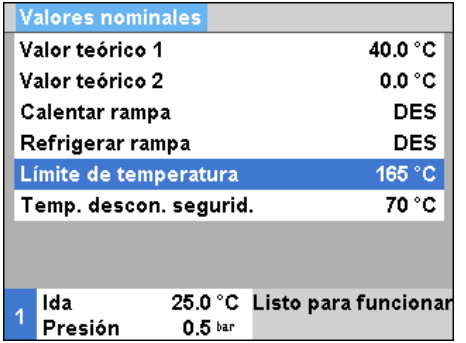

*Fig. 24: Límite de temperatura*

Para ajustar manualmente el Límite de temperatura, debe procederse del siguiente modo:

- **1.** Acceder a la página de menú Valores nominales.
- **2.** Ajustar el valor deseado en el parámetro Limité de temperatura.

**Límite de temperatura automático** El límite de temperatura se reduce automáticamente al utilizar diferentes tipos de aparato en instalaciones de Variotherm. La reducción depende de las válvulas de seguridad instaladas.

La reducción es como sigue:

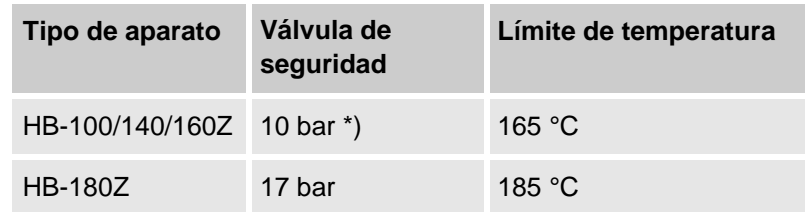

\*) para aparatos hasta 160 °C (tamaño 2 y 3) existe una versión especial con válvula de seguridad de 17 bar en lugar de 10 bar ( $\rightarrow$  placa de tipo en el apéndice, la entrada "XA" significa versión especial con anexo).

# <span id="page-21-0"></span>**3.2.2 Listo para funcionar**

#### **Encender la instalación**

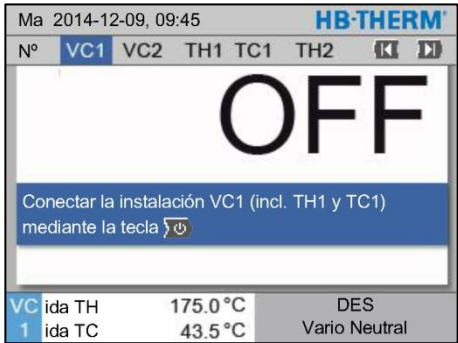

*Fig. 25: Pantalla principal VC1*

### **Ajuste del valor teórico "Listo para funcionar"**

Encender la instalación como sigue:

**1.** Con el pulsador  $\mathbf{K}$  o  $\mathbf{H}$  seleccionar el n.º de módulo.

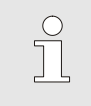

# *¡NOTA!*

*La instalación se puede encender en el n.º de módulo VCn, THn o TCn.*

- **2.** Accionar el pulsador  $\overline{10}$ .
- $\rightarrow$  La instalación se inicia en el modo de servicio definido. De ser necesario, los aparatos TH y TC se llenan y se purgan de forma totalmente automática.
- $\rightarrow$  Al alcanzarse los valores teóricos definidos, se muestra el modo de servicio definido.

El consumidor se tempera al activar la temperatura ajustada Valor teórico listo para servicio. De forma estándar, Valor teórico listo para servicio está ajustado en "autom.". En el ajuste "autom.", el consumidor se tempera según el promedio de Valor teórico TH y Valor teórico TC. Si se desea otra temperatura inicial, debe realizarse el ajuste siguiente:

- **1.** Acceder a la página de menú Valores nominales.
- **2.** Ajustar el valor deseado en el parámetro Valor teórico listo para servicio.

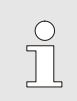

*¡NOTA!*

Valor teórico listo para servicio *nunca debe ser superior a* Valor teórico TH*.*

## <span id="page-22-0"></span>**3.2.3 Modo manual**

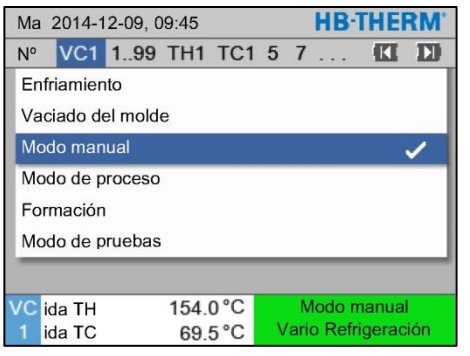

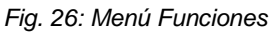

|               | <b>HR-THERM</b><br>Ma 2014-12-09, 09:45                                                 |                  |                  |  |                   |     |  |  |  |
|---------------|-----------------------------------------------------------------------------------------|------------------|------------------|--|-------------------|-----|--|--|--|
| $N^{\circ}$   |                                                                                         | VC1 1.99 TH1 TC1 |                  |  |                   | וגנ |  |  |  |
|               | Encender y apagar manualmente Vario<br>Calefacción, Vario Refrigeración y Vario Neutral |                  |                  |  |                   |     |  |  |  |
|               | mediante las teclas siguientes.<br>Vario Calefacción                                    |                  |                  |  |                   |     |  |  |  |
|               | Vario Refrigeración                                                                     |                  |                  |  |                   |     |  |  |  |
| Wario Neutral |                                                                                         |                  |                  |  |                   |     |  |  |  |
|               | <b>/C</b> ida TH                                                                        |                  | 175.0 °C         |  | Modo de proceso   |     |  |  |  |
|               | ida TC                                                                                  |                  | $43.5^{\circ}$ C |  | Vario Calefacción |     |  |  |  |

*Fig. 27: Pantalla principal del modo manual*

Activar el modo manual como sigue:

- **1.** Con el pulsador  $\mathbf{I}$  o  $\mathbf{I}$  seleccionar el n.º de módulo "VCn".
- **2.** Acceder a la página de menú Funciones .
- **3.** Seleccionar la función Modo manual y activarla con el pulsador  $\mathbf{C}$ .

La función activada se indica mediante el símbolo  $\checkmark$ .

- $\rightarrow$  Mientras la instalación no esté lista para su funcionamiento, parpadeará el modo de servicio "Modo manual".
- $\rightarrow$  Mediante el pulsador  $\blacksquare$  se activa "Vario Calefacción", mientras que con el pulsador  $\Box$  se activa "Vario" Refrigeración" y, con el pulsador (b. "Vario Neutral".

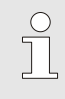

f

#### *¡NOTA!*

*"Vario Calefacción", "Vario Refrigeración" y "Vario Neutral" no pueden estar activados a la vez.*

### *¡NOTA!*

*La función de modo manual solo puede estar activada en una instalación Variotherm individual.*

# <span id="page-23-0"></span>**3.2.4 Modo de pruebas**

|                   | <b>HR-THERM</b><br>Ma 2014-12-09, 09:45 |  |          |                  |  |  |  |                     |   |
|-------------------|-----------------------------------------|--|----------|------------------|--|--|--|---------------------|---|
| $N^{\circ}$       | VC1 1.99 TH1 TC1 5 7                    |  |          |                  |  |  |  | Œ                   | л |
| Enfriamiento      |                                         |  |          |                  |  |  |  |                     |   |
| Vaciado del molde |                                         |  |          |                  |  |  |  |                     |   |
| Modo manual       |                                         |  |          |                  |  |  |  |                     |   |
| Modo de proceso   |                                         |  |          |                  |  |  |  |                     |   |
| Formación         |                                         |  |          |                  |  |  |  |                     |   |
| Modo de pruebas   |                                         |  |          |                  |  |  |  |                     |   |
|                   |                                         |  |          |                  |  |  |  |                     |   |
| vc                | ida TH                                  |  | 154.0 °C |                  |  |  |  | Modo de pruebas     |   |
|                   | ida TC                                  |  |          | $69.5^{\circ}$ C |  |  |  | Vario Refrigeración |   |

*Fig. 28: Menú Funciones*

Activar el modo de pruebas como sigue:

- **1.** Con el pulsador  $\mathbf{I}$  o  $\mathbf{I}$  seleccionar el n.º de módulo "VCn".
- **2.** Acceder a la página de menú Funciones .
- **3.** Seleccionar la función Modo de pruebas y activarla con el pulsador  $\mathbb{R}$ .

La función activada se indica mediante el símbolo  $\checkmark$ .

 $\rightarrow$  Mientras la instalación no esté lista para su funcionamiento, parpadeará el modo de servicio "Modo de pruebas".

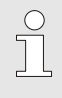

#### *¡NOTA!*

*En el modo de pruebas se puede ejecutar un proceso Variotherm sin señales de la máquina conforme a los tiempos ajustados.*

**Ajustes del modo de pruebas** Para el modo de pruebas se pueden realizar ajustes separados para los valores nominales y los tiempos. Para definir los parámetros, se debe proceder del siguiente modo:

- **1.** Con el pulsador  $\mathbf{I}$  o  $\mathbf{I}$  seleccionar el n.º de módulo "VCn".
- **2.** Acceder a la página de menú Ajuste \ Vario \ Modo de pruebas.
- **3.** Ajustar los parámetros Valor teórico prueba TH y Valor teórico prueba TC al valor deseado.
- **4.** Ajustar los parámetros Duración prueba calefacción, Duración prueba refrigeración, Pausa prueba calefacción-refrigeración y Pausa prueba refrigeración-calefacción al valor deseado.

### <span id="page-23-1"></span>**3.2.5 Sensor externo**

**Preselección del tipo de sensor externo**

El tipo de sensor externo debe ajustarse del siguiente modo:

- **1.** Acceder a la página de menú Ajuste \ Varios.
- **2.** Fijar el parámetro Tipo de sensor externo según el tipo de sensor conectado.

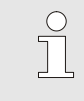

#### *¡NOTA!*

*En la instalación Variotherm, el sensor externo sirve únicamente para indicar la temperatura.*

# <span id="page-24-0"></span>**3.3 Determinación de los parámetros (Asistentes)**

Para alcanzar el progreso de temperatura deseado en un lugar determinado de la superficie de la cavidad, debe conocerse alguna de las temperaturas de ambos reguladores de temperatura, así como los tiempos de encendido de la unidad de conmutación. Las dependencias de la geometría de la herramienta y toda la aplicación provocan que la determinación de estos parámetros solo sea empírica, es decir, solo se pueda lograr a base de intentos. Como ayuda hay disponible una serie de Asistentes de la instalación Vario-5.

El principio del procedimiento de la determinación de los parámetros se basa en que con un ajuste libremente elegido anteriormente se puede llevar la instalación en la herramienta abierta al ciclo previsto. Además, mediante los progresos de temperatura medidos en un lugar determinado de la superficie de la cavidad podrán determinarse las atenuaciones características y retrasos temporales. A su vez, se vuelven a calcular los valores de ajuste buscados.

Para una mejor comprensión se muestra a continuación el típico progreso de temperatura y el control Variotherme.

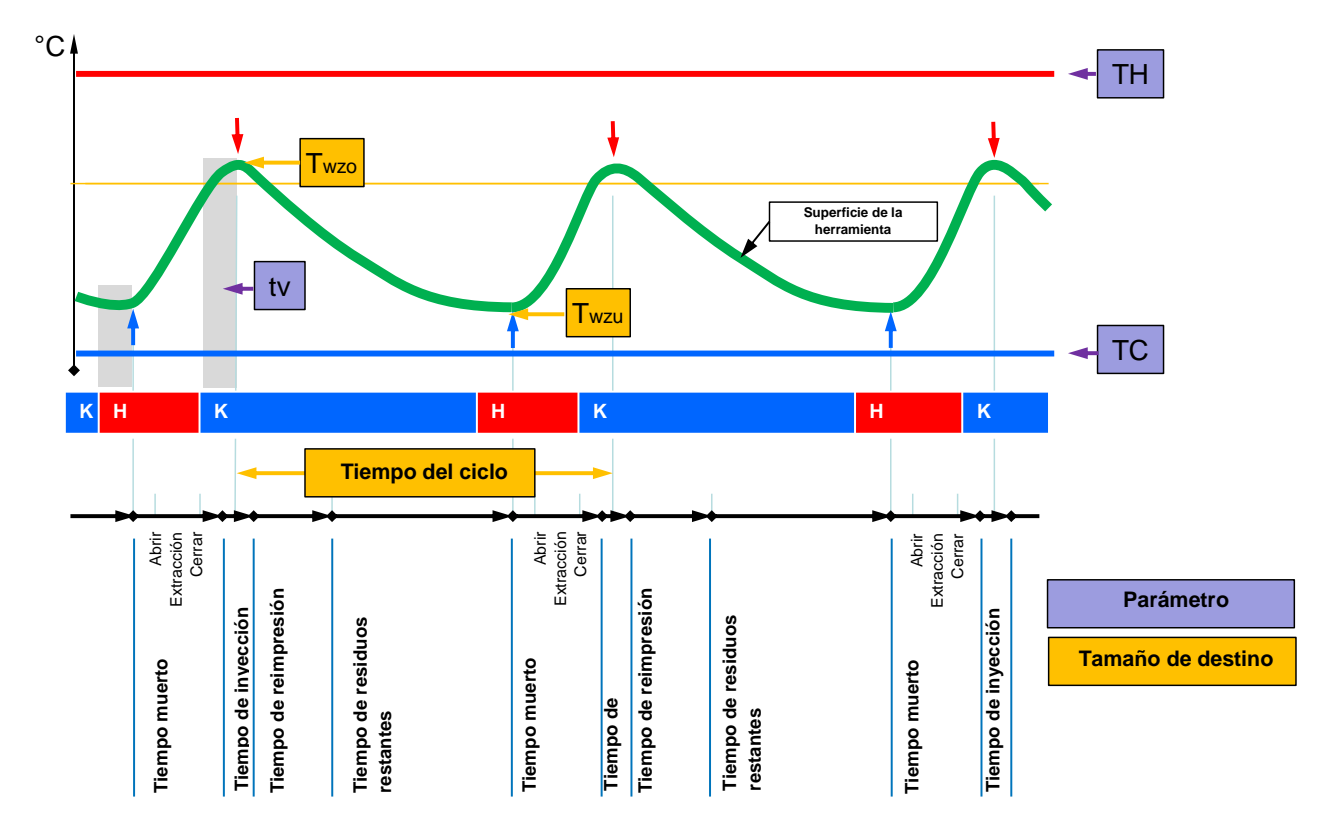

Fig. 29: Típico progreso de tepmeratura con los tamaños de destino deseados (amarillo( y los parámetros necesarios *para ello (violeta).*

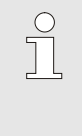

#### *¡NOTA!*

*Los tiempos de ajuste en el control se desprenden de los momentos deseados para el máximo y el mínimo teniendo en cuenta el tiempo de retraso y el ciclo de la máquina deseado.*

En aquellos casos, donde no haya presente ningún sensor de herramienta adecuado, puede medirse en la herramienta abierta la temperatura de superficie de la cavidad con un termómetro manual o un sensor IR (sensor de infrarrojos o pirómetro).

## <span id="page-26-0"></span>**3.3.1 Asistentes**

**Tipos de asistente** Hay disponibles cinco tipos de asistente, siendo los tipos 4 y 5 combinaciones de los tipos 1, 2 y 3. La selección se basa en las condiciones marco existentes de la aplicación en cuestión.

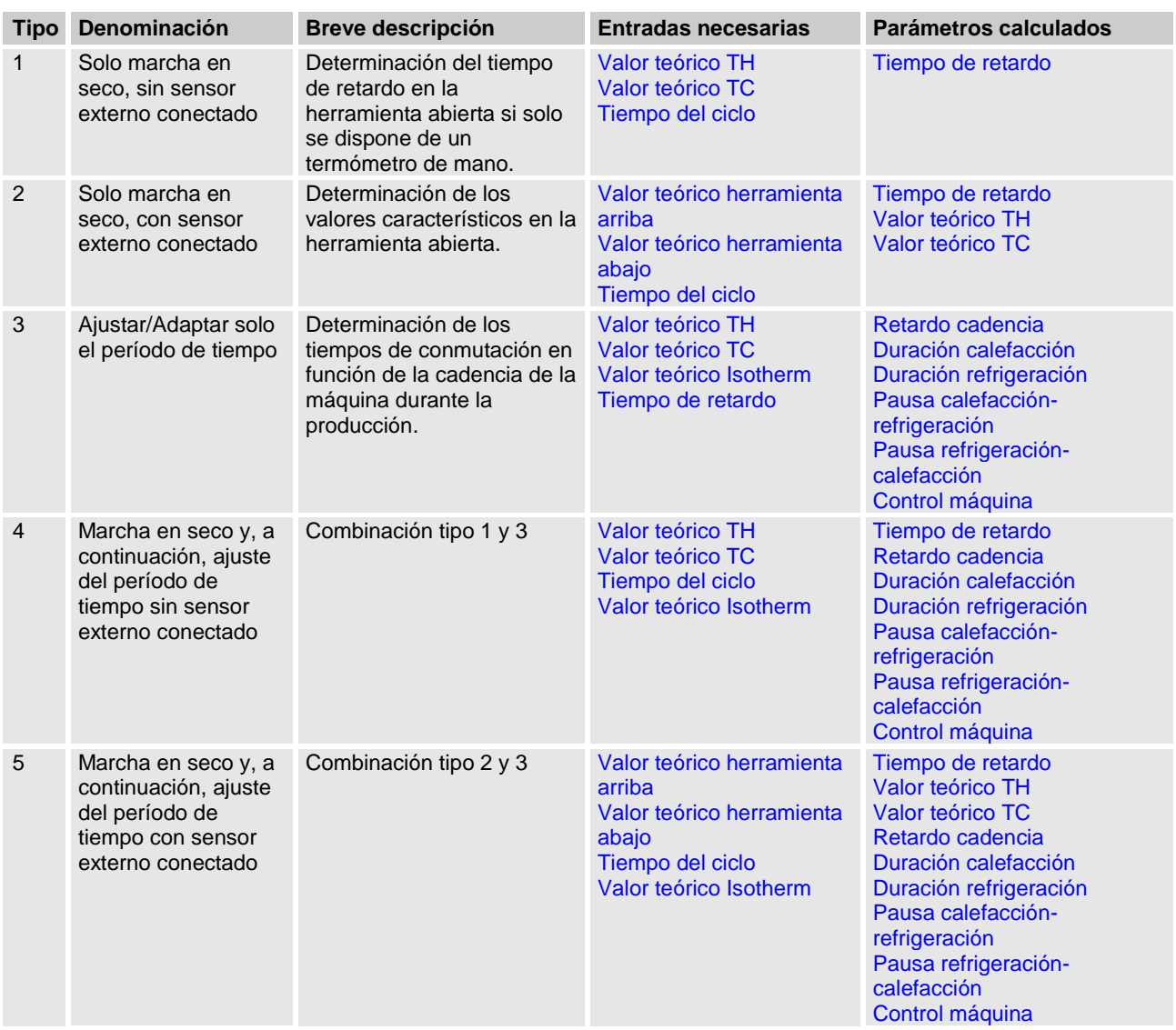

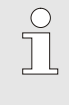

#### *¡NOTA!*

*Los Asistentes 3, 4 y 5 solo son aplicables, si se realizan los ajustes temporales en la instalación Vario-5 y solo hay presente una señal de cadencia de la máquina.*

**Valores orientativos de la temperatura de la superficie de la cavidad**

Los tamaños más importantes para el temperado Variotherm son las temperaturas alcanzadas en la temperatura de la superficie de la cavidad. Están orientadas principalmente a los materiales procesados, pero también dependen de la geometría del componente y de los parámetros de procesamiento. Como valores orientativos de las temperaturas de la superficie de la cavidad (herramienta-temperatura de pared) en el momento de la inyección pueden utilizarse los siguientes valores:

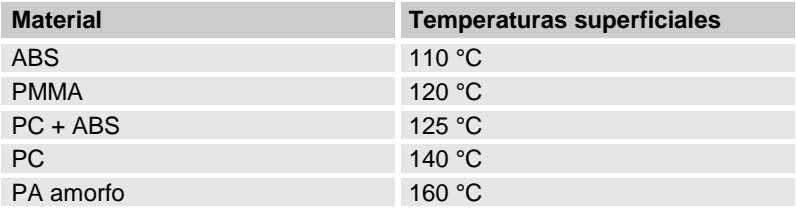

#### **Diagrama de flujo del Asistente tipo 1**

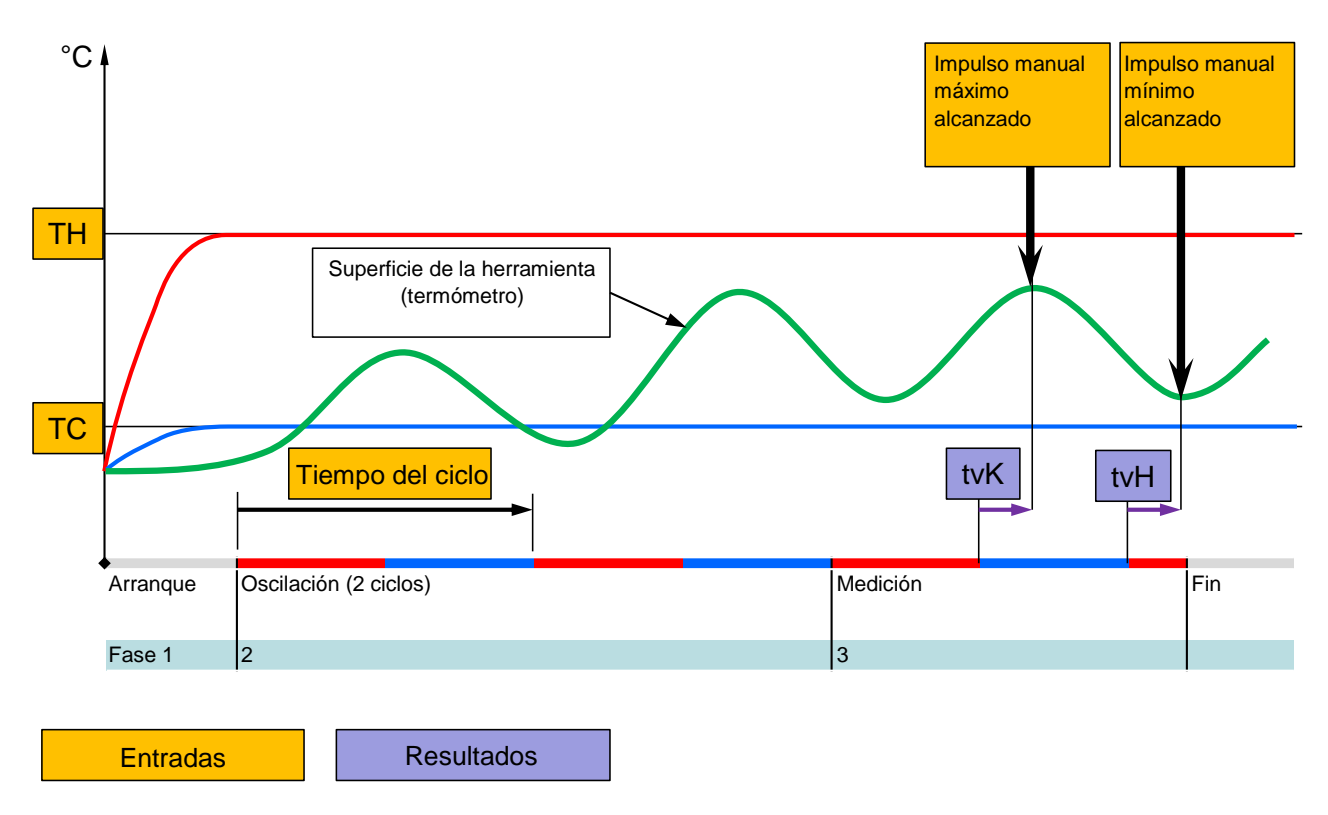

Fig. 30: Transcurso del Asistente de tipo 1, determinación del tiempo de retraso en la herramienta abierta, si solo hay *presente un termómetro manual*

**Diagrama de flujo del Asistente tipo 2**

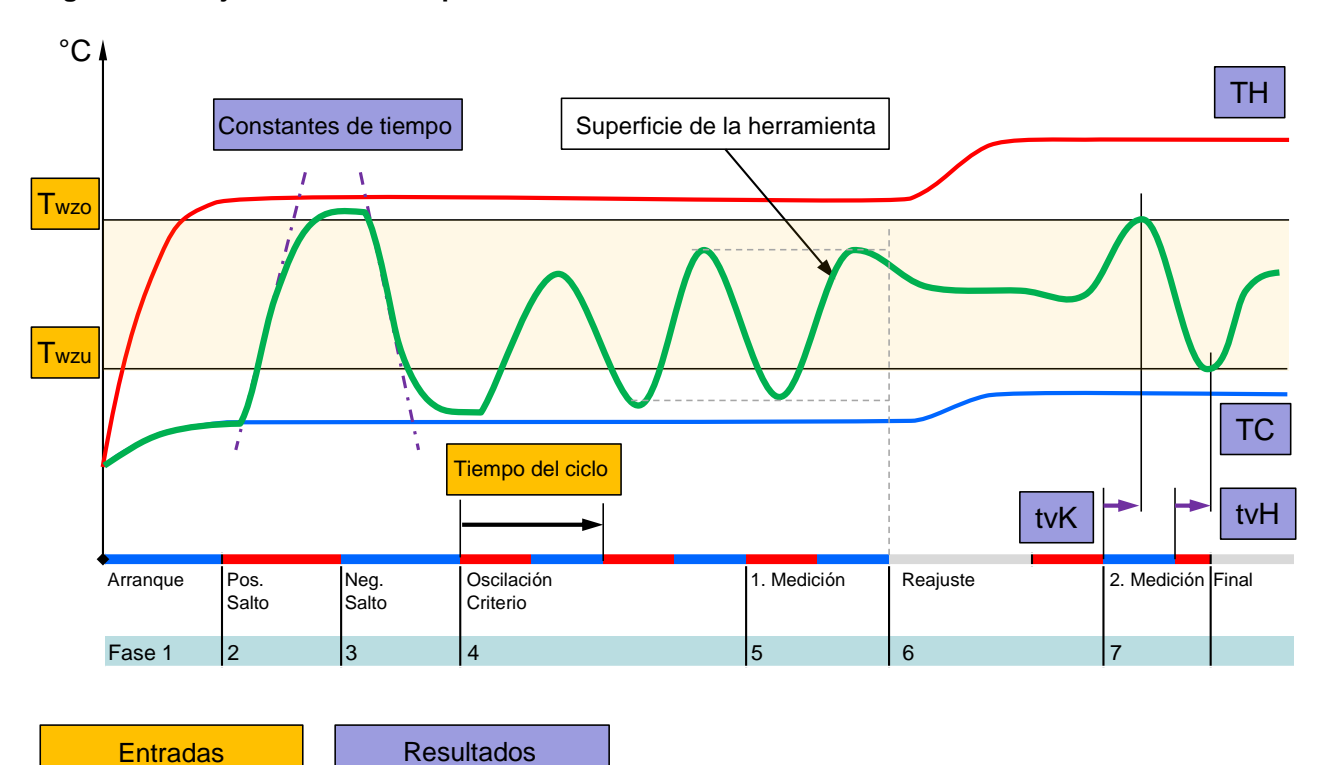

Fig. 31: Transcurso del Asistente de tipo 2, determinación de los valores característicos en la herramienta abierta

**Diagrama de flujo del Asistente tipo 3**

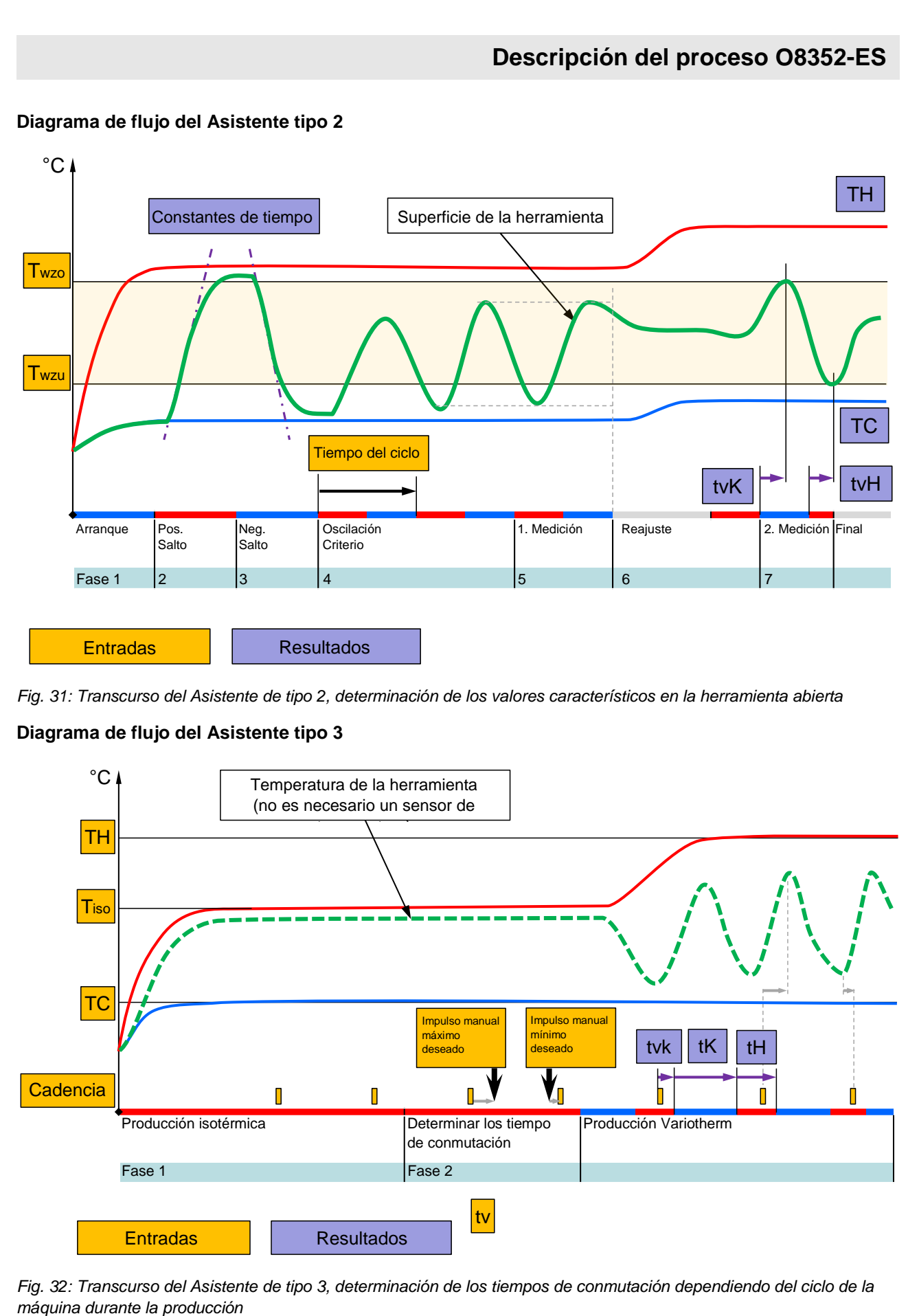

Fig. 32: Transcurso del Asistente de tipo 3, determinación de los tiempos de conmutación dependiendo del ciclo de la

# <span id="page-29-1"></span><span id="page-29-0"></span>**3.3.2 Formación**

Mediante la función Formación, a partir de diferentes asistentes, se pueden especificar automáticamente parámetros específicos de Variotherm.

# **Iniciar la función Formación**

| Formación                                                                                                    |         |                      |  |  |  |  |  |  |  |
|----------------------------------------------------------------------------------------------------|---------|----------------------|--|--|--|--|--|--|--|
| Seleccionar el asistente deseado, introducir los<br>valores necesarios e iniciar el asistente o finalizar la<br>función cancelando. |         |                      |  |  |  |  |  |  |  |
| Tipo 1<br>Asistente                                                                                                    |         |                      |  |  |  |  |  |  |  |
| Valor teórico TH<br>-- °C                                                                                                    |         |                      |  |  |  |  |  |  |  |
| $-$ °C<br>Valor teórico TC                                                                                                    |         |                      |  |  |  |  |  |  |  |
| Tiempo del ciclo<br>-- S                                                                                                    |         |                      |  |  |  |  |  |  |  |
| 165.0 °C<br>Formación<br>ida TH                                                                                                    |         |                      |  |  |  |  |  |  |  |
| ida TC                                                                                                    | 45.0 °C | <b>Vario Neutral</b> |  |  |  |  |  |  |  |

*Fig. 33: Seleccionar el asistente*

Para activar la función Formación, se debe proceder del siguiente modo:

- **1.** Con el pulsador  $\mathbf{I}$  o  $\mathbf{I}$  seleccionar el n.º de módulo "VCn".
- **2.** Acceder a la página de menú Funciones .
- **3.** Seleccionar la función Teaching y activarla con el pulsador  $^{\circledR}$  .

La función activada se indica mediante el símbolo  $\checkmark$ .

- $\rightarrow$  Mientras la instalación no esté lista para su funcionamiento, parpadeará el modo de servicio "Formación".
- **4.** En el campo de entrada, seleccionar el Asistente deseado y confirmarlo con el pulsador  $\mathbf{C}$ .
- **5.** Seleccionar todos los parámetros que se muestran de color negro con el pulsador **W** y ajustar los valores deseados. A continuación, confirmar con el pulsador <sup>08</sup>.

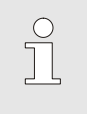

#### *¡NOTA!*

*En función del asistente seleccionado, deben realizarse diferentes entradas.*

- **6.** Seleccionar Iniciar el asistente y confirmar con el pulsador **63**. Mediante Cancelar se puede cancelar la función Formación.
- $\rightarrow$  Se inicia la función Formación. Seguir las instrucciones que aparecen en pantalla.

# <span id="page-30-0"></span>**3.4 Modo de proceso**

Durante el proceso de producción la instalación variotherme reacciona a las señales de la máquina. Dependiendo de la aplicación y de las posibilidades del control de la máquina son posibles dos tipos básicos de control: Ajustes temporales en la máquina o en la instalación Variotherm.

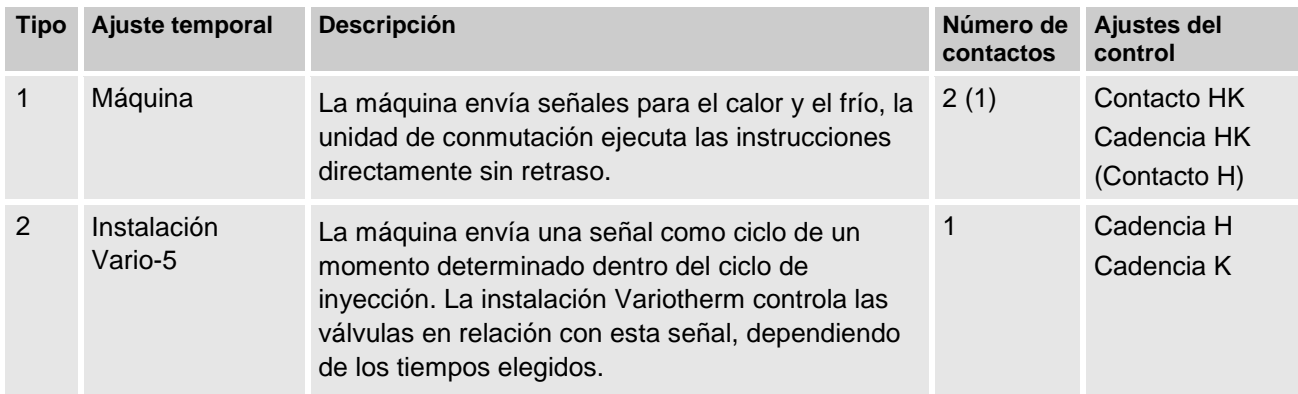

#### **Activar/Desactivar el modo de proceso**

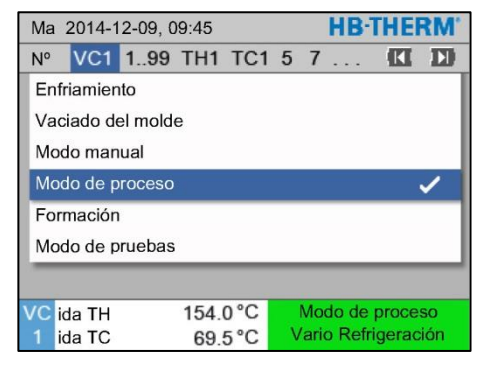

*Fig. 34: Menú Funciones*

Activar el modo de proceso como sigue:

- **1.** Con el pulsador  $\mathbf{I}$  o  $\mathbf{I}$  seleccionar el n.º de módulo "VCn".
- **2.** Acceder a la página de menú Funciones .
- **3.** Seleccionar la función Modo de proceso y activarla con el pulsador  $\mathbf{C}$ .

La función activada se indica mediante el símbolo  $\checkmark$ .

- $\rightarrow$  Mientras la instalación no esté lista para su funcionamiento, parpadeará el modo de servicio "Modo de proceso".
- $\rightarrow$  En cuanto aparecen las señales de la máquina, se cambia entre "Vario Calefacción", "Vario Neutral" y "Vario Refrigeración".

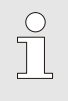

### *¡NOTA!*

*Para la ocupación de los terminales de las señales de la máquina ( Instrucciones de servicio Vario-5).*

**Interrupción del proceso** La interrupción del proceso se activa automáticamente cuando no llegan señales de la máquina. En cuanto aparecen de nuevo las señales de la máquina, el modo de servicio vuelve a cambiar automáticamente a modo de proceso.

Ajustes del control de la máquina Ajustar la señal de la máquina del control como sigue:

- **1.** Con el pulsador  $\mathbf{I}$  o  $\mathbf{I}$  seleccionar el n.º de módulo "VCn".
- **2.** Acceder a la página de menú Ajuste \ Vario.
- **3.** Ajustar el parámetro Control máquina al valor deseado según la tabla.

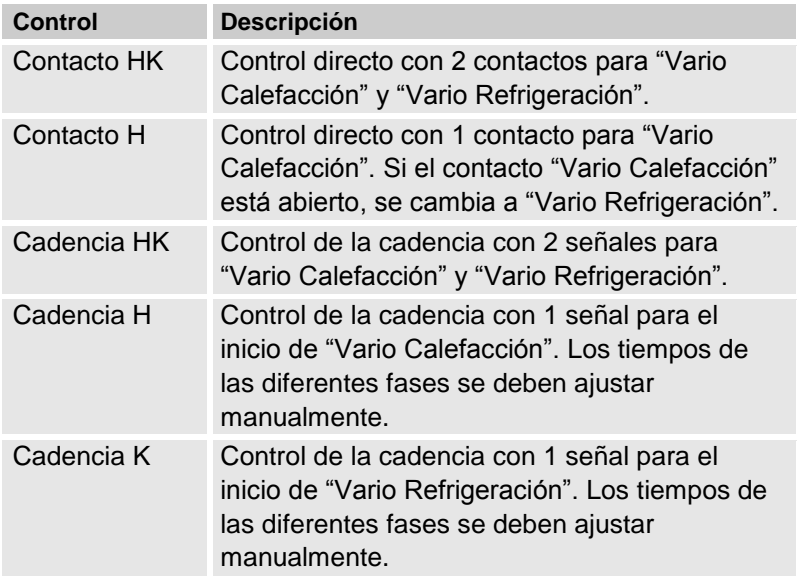

**Ajuste de los tiempos para el control de la máquina, cadencia H y cadencia K**

Con el ajuste Control máquina en "Cadencia H" o "Cadencia K", se deben ajustar los tiempos Duración calefacción, Duración refrigeración, Pausa calefacción-refrigeración y Pausa refrigeración-calefacción. Ajustar los tiempos del siguiente modo:

- **1.** Acceder a la página de menú Ajuste \ Vario.
- **2.** Ajustar los parámetros Duración calefacción y Duración refrigeración al valor deseado.
- **3.** Ajustar el parámetro Pausa calefacción-refrigeración en "Cadencia H" o Pausa refrigeración-calefacción en "Cadencia K" al valor deseado.

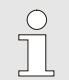

#### *¡NOTA!*

*La suma de los tiempos Duración calefacción, Duración refrigeración y Pausa calefacciónrefrigeración o Pausa refrigeración-calefacción debe corresponderse con el tiempo del ciclo (tiempo entre 2 impulsos). Si la suma de los tiempos ajustados es mayor que el tiempo entre 2 impulsos, se cancelará el ciclo actual y se iniciará el nuevo ciclo.*

**Ajuste de retardo de cadencia (solo con el control de la máquina, cadencia H y cadencia K)**

Mediante Retardo cadencia se puede definir el tiempo de retardo entre la señal de cadencia y el inicio de "Vario Calefacción" o "Vario Refrigeración". Ajustar el retardo de cadencia como sigue:

- **1.** Con el pulsador  $\mathbf{I}$  o  $\mathbf{I}$  seleccionar el n.º de módulo "VCn".
- **2.** Acceder a la página de menú Ajuste \ Vario.
- **3.** Ajustar el parámetro Retardo cadencia al valor deseado.

**Ajuste de los valores nominales** Ajustar los valores nominales del siguiente modo:

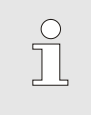

*¡NOTA!*

*Los valores nominales solo se pueden ajustar en el módulo VCn y no en THn y TCn.*

- **1.** Con el pulsador  $\mathbf{K}$  o  $\mathbf{F}$  seleccionar el n.º de módulo "VCn".
- **2.** Acceder a la página de menú Valores nominales.
- **3.** Ajustar los parámetros Valor teórico TH y Valor teórico TC al valor deseado.

# <span id="page-33-2"></span><span id="page-33-0"></span>**3.4.1 Vigilancia del proceso**

### <span id="page-33-1"></span>**3.4.2 Vigilar valores límite**

**Función** Los valores límite para la vigilancia del proceso se determinan y fijan automáticamente en el ajuste estándar tras cada inicio del aparato en función del nivel de vigilancia ajustado.

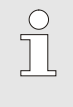

*¡NOTA!*

*Mientras los valores límite no se hayan fijado, la indicación del modo de servicio parpadea en verde.*

#### **Ajustar la vigilancia**

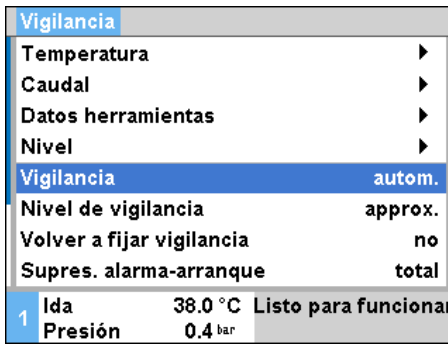

*Fig. 35: Vigilancia*

Si no se desea la determinación automática del valor límite, debe realizarse el ajuste siguiente:

- **1.** Acceder a la página de menú Vigilancia.
- **2.** Fijar el parámetro Vigilancia en "manual" u "OFF".

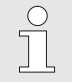

*¡NOTA!*

*Si la vigilancia está fijada en "OFF", el proceso no se supervisa. Esto puede provocar desechos innecesarios.*

#### **Volver a fijar vigilancia**

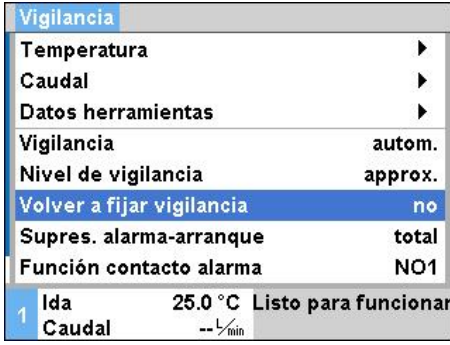

*Fig. 36: Volver a fijar vigilancia*

#### **Ajustar el nivel de vigilancia**

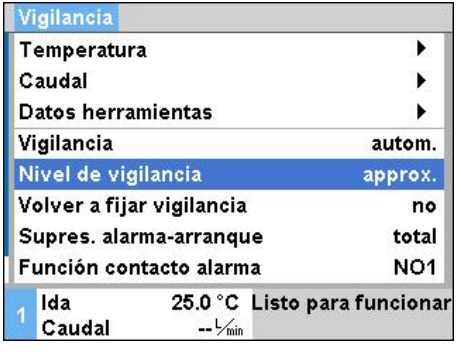

*Fig. 37: Nivel de vigilancia*

Para ajustar automáticamente los valores límite durante el funcionamiento, debe procederse del siguiente modo:

- **1.** Acceder a la página de menú Vigilancia.
- **2.** Fijar el parámetro Volver a fijar vigilancia en "sí".
- **3.** Accionar el pulsador **DE** .

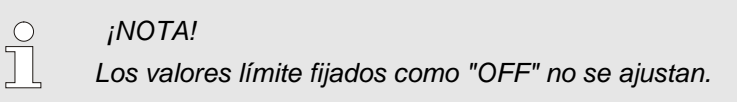

El rango de tolerancia se determina mediante el parámetro Nivel de vigilancia y se puede ajustar del siguiente modo:

- **1.** Acceder a la página de menú Vigilancia.
- **2.** Fijar el parámetro Nivel de vigilancia en "fino", "medio" o "aprox.".

Los valores límite para temperatura y caudal se calculan según la tabla siguiente:

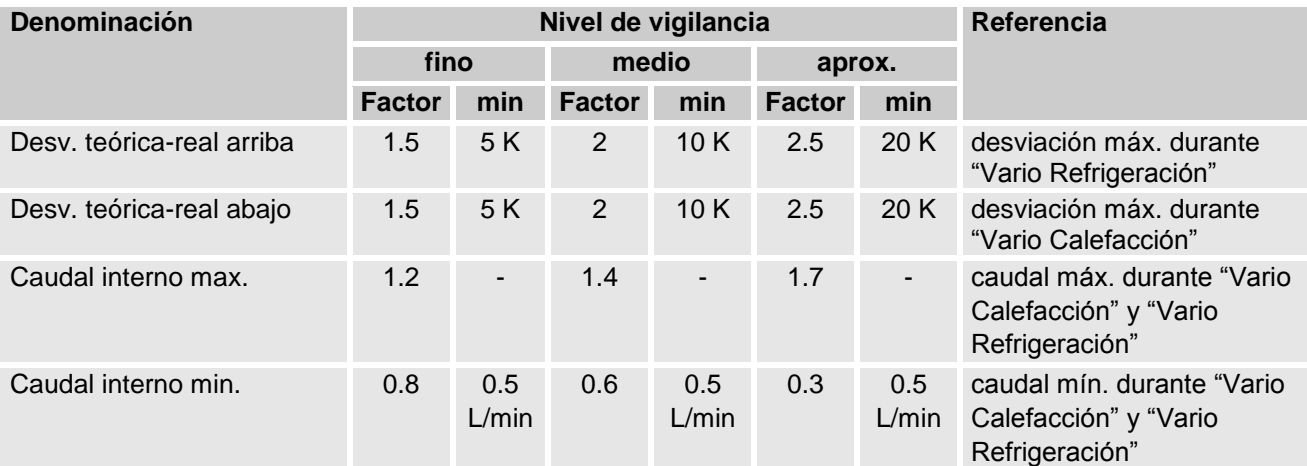

# <span id="page-35-2"></span><span id="page-35-0"></span>**3.5 Puesta fuera de servicio**

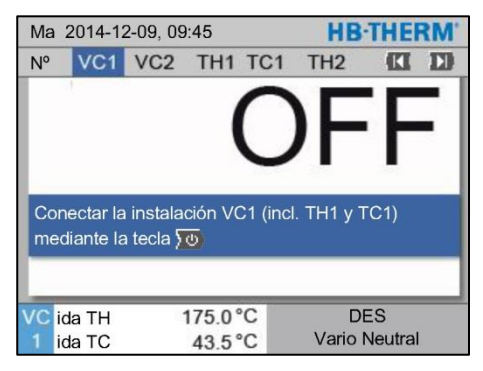

*Fig. 38: Pantalla principal VC1*

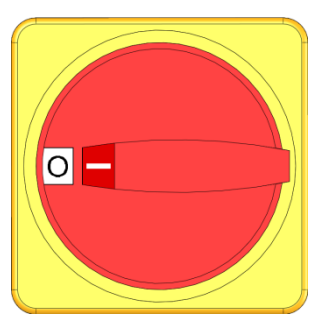

*Fig. 39: Interruptor principal*

# <span id="page-35-1"></span>**3.5.1 Enfriar y apagar**

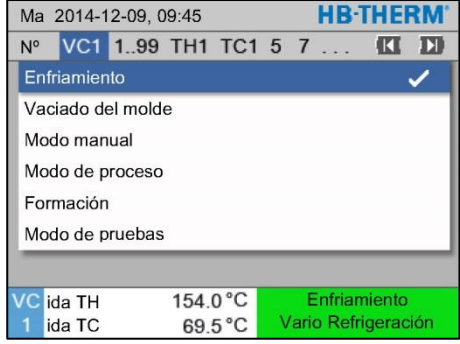

*Fig. 40: Activar el enfriamiento*

Tras el uso apagar la instalación del siguiente modo:

**1.** Con el pulsador  $\mathbf{I}$  o  $\mathbf{I}$  seleccionar el n.º de módulo.

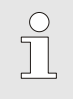

#### *¡NOTA!*

*La instalación se puede apagar en el n.º de módulo VCn, THn o TCn.*

- **2.** Accionar el pulsador  $\overline{20}$ .
- $\rightarrow$  Dejar que los aparatos Thermo-5 correspondientes se enfríen hasta que la temperatura de ida y retorno sea inferior a la Temperatura desconexión seguridad ajustada.
- $\rightarrow$  A continuación, se lleva a cabo una descarga de presión.
- $\rightarrow$  Después se apagan los aparatos Thermo-5 correspondientes. En la indicación de modos de servicio aparece "DES".
- **3.** Situar todos los interruptores principales de los correspondientes Thermo-5 y Panel-5 en la posición "0".
- **4.** Desenchufar la unidad de conmutación del temperado Variotherm.

Activar el enfriamiento del siguiente modo:

- **1.** Con el pulsador  $\mathbf{I}$  o  $\mathbf{I}$  seleccionar el n.º de módulo "VCn".
- **2.** Acceder a la página de menú Funciones .
- **3.** Seleccionar la función Enfriamiento y activarla con el pulsador  $\mathbf{C}$ .

La función activada se indica mediante el símbolo  $\checkmark$ .

 $\rightarrow$  La unidad de conmutación cambia a "Vario Refrigeración" y los aparatos Thermo-5 correspondientes se enfrían hasta alcanzar la Temperatura de enfriamiento ajustada. A continuación, se lleva a cabo una descarga de presión.

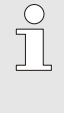

#### *¡NOTA!*

*Si tras activar la función* Enfriamiento *se activa la función* Vaciado del molde*, la instalación realiza un vaciado del molde antes del apagado.*

# <span id="page-36-1"></span><span id="page-36-0"></span>**3.5.2 Vaciado del molde**

|             | THERM<br>Ma 2014-12-09, 09:45 |  |          |                  |  |  |  |                     |   |
|-------------|-------------------------------|--|----------|------------------|--|--|--|---------------------|---|
| $N^{\circ}$ | VC1 1.99 TH1 TC1 5 7          |  |          |                  |  |  |  | K                   | л |
|             | Enfriamiento                  |  |          |                  |  |  |  |                     |   |
|             | Vaciado del molde             |  |          |                  |  |  |  |                     |   |
|             | Modo manual                   |  |          |                  |  |  |  |                     |   |
|             | Modo de proceso               |  |          |                  |  |  |  |                     |   |
|             | Formación                     |  |          |                  |  |  |  |                     |   |
|             | Modo de pruebas               |  |          |                  |  |  |  |                     |   |
|             |                               |  |          |                  |  |  |  |                     |   |
| 7C.         | <b>ida TH</b>                 |  | 154.0 °C |                  |  |  |  | Vaciado del molde   |   |
|             | ida TC                        |  |          | $69.5^{\circ}$ C |  |  |  | Vario Refrigeración |   |

*Fig. 41: Activar vaciado de molde*

Activar el vaciado de molde como sigue:

- **1.** Con el pulsador  $\mathbf{I}$  o  $\mathbf{I}$  seleccionar el n.º de módulo "VCn".
- **2.** Acceder a la página de menú Funciones .
- **3.** Seleccionar la función Vaciado del molde y activarla con el pulsador  $\mathbf{C}$ .

La función activada se indica mediante el símbolo  $\checkmark$ .

- $\rightarrow$  Antes de la operación de vaciado del molde, los aparatos Thermo-5 correspondientes se enfrían hasta 70 ºC.
- $\rightarrow$  La unidad de conmutación cambia a "Vario Refrigeración", y el consumidor y las líneas de alimentación se aspiran hasta quedar vacíos y sin presión.
- $\rightarrow$  A continuación, se apaga la instalación.

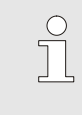

### *¡NOTA!*

*Antes de abrir las conexiones entre el aparato de temperado, la unidad de conmutación y el consumidor, comprobar que la presión sea de 0 bar.*

# <span id="page-37-0"></span>**3.6 Grabación**

En el caso de temperado Variotherm se trata de un proceso dinámico, en el que se modifica las temperaturas de forma sincronizada con el proceso de moldeo por inyección. La grabación resulta útil para la evaluación del progreso de la temperatura en un determinado intervalo de tiempo. Si hay un sensor de temperatura presente en la herramienta, entonces se representa visualmente para su vigilancia y análisis.

(Brevemente en la pantalla, prolongado mediante un soporte de datos USB)

### <span id="page-37-1"></span>**3.6.1 Grabación de datos reales**

**Función** Mediante la activación de la función Grabación USB , los valores seleccionados en Ajuste \ Grabación USB se graban en el soporte de datos USB. Cada día se crea un nuevo archivo de grabación. Si no es posible grabar en el soporte de datos USB, se muestra el aviso correspondiente.

#### **Iniciar la grabación**

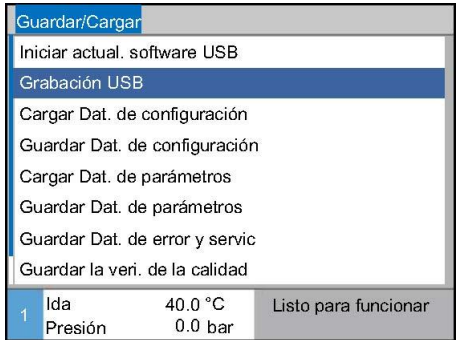

*Fig. 42: Grabación USB*

Para iniciar una grabación de datos reales en un soporte de datos USB, debe procederse del siguiente modo:

- **1.** Acceder a la página de menú Guardar/Cargar .
- **2.** Conectar el soporte de datos USB en el conector frontal.
- **3.** Seleccionar la función Grabación USB y confirmarla con el pulsador  $\boxed{00}$ .

La función activada se indica mediante el símbolo  $\blacktriangleright$ .

- $\rightarrow$  Los datos se graban en el soporte de datos USB.
- $\rightarrow$  La grabación USB activa se indica en la pantalla mediante el símbolo  $\bullet$ .

**Finalizar la grabación** Para finalizar una grabación activa, debe procederse del siguiente modo:

- **1.** Acceder a la página de menú Guardar/Cargar .
- **2.** Seleccionar la función Grabación USB y confirmarla con el pulsador  $\overline{\mathbf{0}}$
- $\rightarrow$  Puede retirarse el soporte de datos USB.

**Ajustar el intervalo de grabación** Para ajustar el intervalo de grabación, debe procederse del siguiente modo:

- **1.** Acceder a la página de menú Ajuste \ Grabación USB .
- **2.** Ajustar el parámetro Ciclo grabación serial al valor deseado.

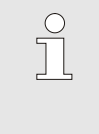

#### *¡NOTA!*

*Si no es posible ajustar el intervalo de grabación deseado, se grabará con el intervalo más rápido posible.*

**Seleccionar los valores** Para seleccionar los valores a grabar, debe procederse del siguiente modo:

- **1.** Acceder a la página de menú Ajuste \ Grabación USB .
- **2.** Ajustar el valor deseado y confirmar con el pulsador  $\begin{bmatrix} \mathbf{0} \mathbf{R} \end{bmatrix}$ . El valor activo se indica mediante el símbolo  $\blacksquare$ .

*¡NOTA!*

*Se pueden seleccionar tantos valores como se desee.*

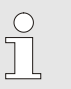

 $\begin{matrix} 0 \\ 1 \end{matrix}$ 

#### *¡NOTA!*

*Si se activa o desactiva la función* Grabación USB *en el n.º de módulo VCn, automáticamente también se activa o desactiva la grabación para THn y TCn.*

**Nombres de archivos** Para cada aparato se crea automáticamente un directorio separado en el sopor-te de datos USB donde se escriben los archivos de grabación. Ej. **HB\_Data\_00001234**  $-$  ID VFC Los nombres de los archivos son creados automáticamente por el aparato según los ejemplos siguientes en el soporte de datos USB. Ej. **HBVC180\_00001234\_20100215\_165327.csv** <sup>*L*</sup> Hora Fecha ID VFC Tipo de aparato *¡NOTA!*  $\sqrt{\frac{1}{1}}$ *El ID VFC se puede consultar en Visualización \ Instalaciones de Variotherm .*

**Visualizar los datos grabados** Para la visualización y preparación de los datos reales grabados, en [www.hb-therm.ch](http://www.hb-therm.ch/) se puede descargar el software VIP (programa de visualización - grabación de datos reales).